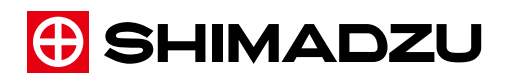

M85G-8027A Apr. 2024

汎用磁気センサ

# **MB150 MB150S**

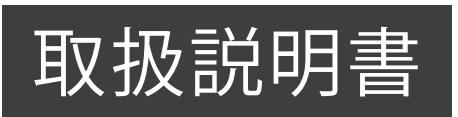

この文書をよく読んで正しくご使用ください。 いつでも使用できるように大切に保管してください。 No Text

# <span id="page-2-0"></span>**はじめに**

#### **本製品をご使用の前に、取扱説明書を必ずお読みくださ い。**

このたびは本製品をお買い上げいただきありがとうございます。 この取扱説明書には、本製品の使用方法、本製品に関連した付属品などについて記載していま す。この取扱説明書をよく読んでいただき、内容に従って正しく使用してください。 また、読み終わったあとも、この取扱説明書を本製品とともに大切に保管し、いつでも参照でき るようにしてください。

なお、本製品は、日本国内において使用することを目的に製造されています。

#### **■お願い**

- 本製品の使用者または使用場所に変更がある場合には、その変更先の使用者に必ずこの取扱説 明書をお渡しください。
- この取扱説明書を紛失または損傷された場合は、速やかに購入先に連絡してください。
- この取扱説明書には安全に作業していただくために、安全上の注意事項を記載しています。本 製品を使用する前に必ず「安全にお使いいただくために」をお読みください。

#### ■ おことわり

- この取扱説明書の内容は改良のために、将来予告なしに変更することがあります。
- この取扱説明書の内容は作成にあたり万全を期しておりますが、万一、誤りや記載もれなどが 発見されても、ただちに修正できないことがあります。
- この取扱説明書の著作権は、株式会社 島津製作所が所有しています。当社の許可なく内容の一 部または全部を転載/複製することはできません。
- Microsoft、Windowsは米国 Microsoft Corporationの米国およびその他の国における登録商 標です。

その他、取扱説明書に掲載されている会社名および製品名は、各社の商標および登録商標で す。なお、本文に™、®マークは明記していません。

# <span id="page-3-0"></span>**取扱説明書の表記**

この取扱説明書では、危険や損害の大きさに応じて、注意事項を次のように記載しています。

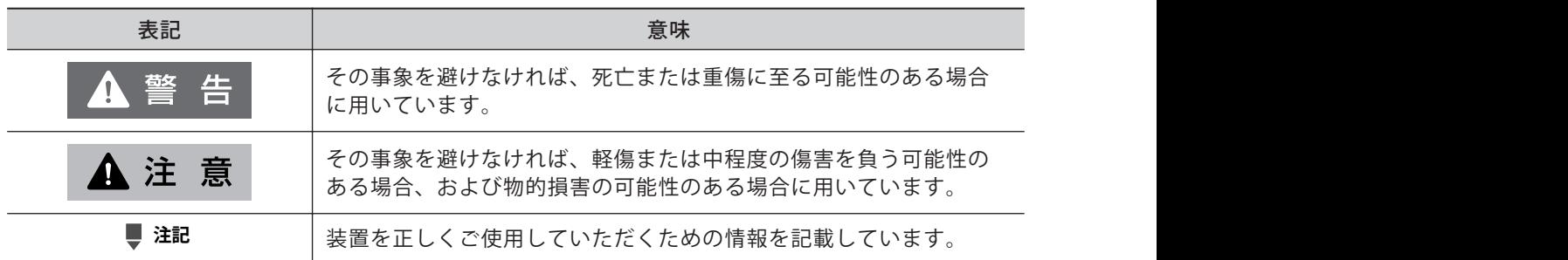

また、この取扱説明書で使われている、絵表示の意味は次のとおりです。

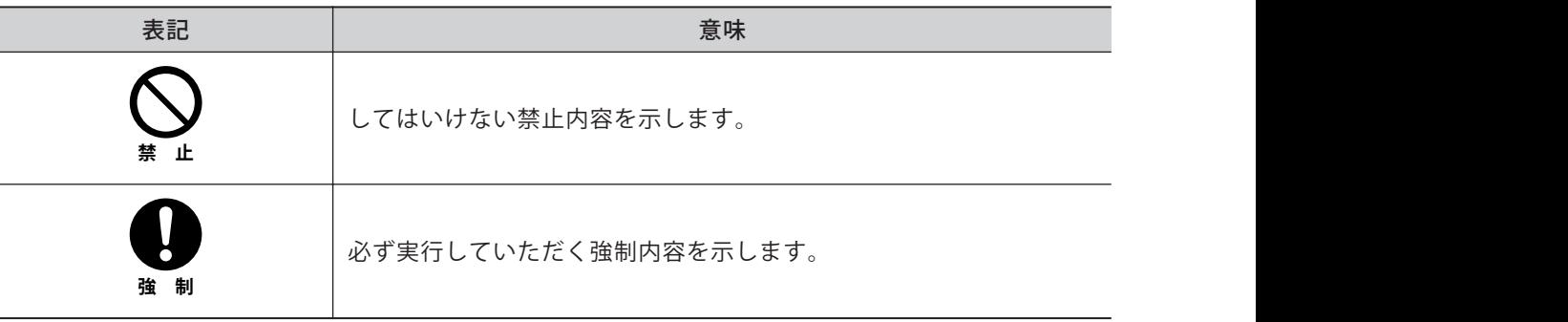

# <span id="page-4-0"></span>**安全にお使いいただくために**

本製品を使用する前に、この「安全にお使いいただくために」をよく読み、正しく使用してくだ さい。

ここに記載されている注意事項は、安全に関する重大な内容ですので、必ず守ってください。

#### ■ 用途に関する注意事項

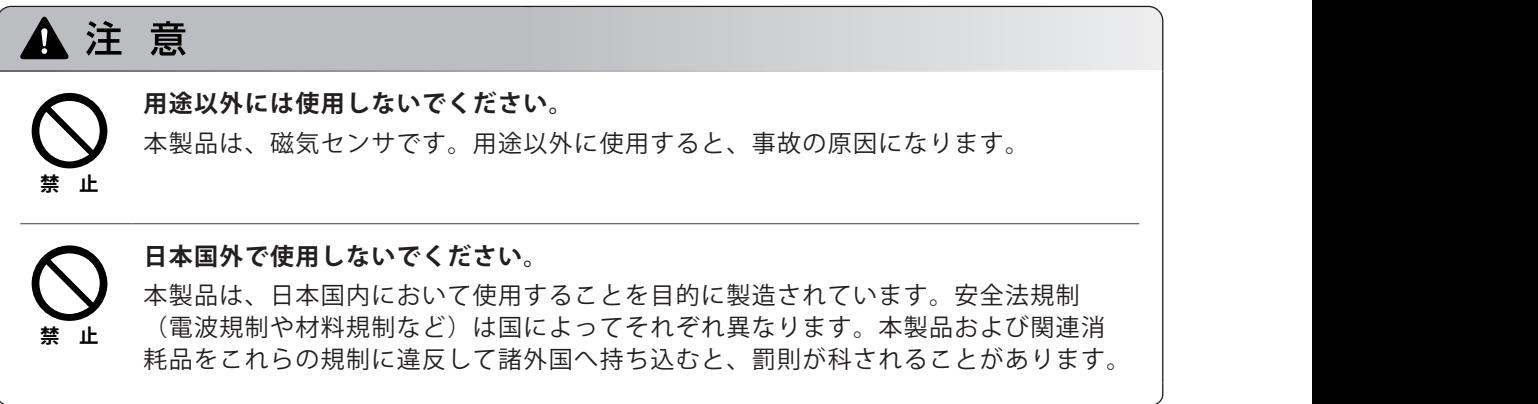

#### **■使用(保管)場所に関する注意事項**

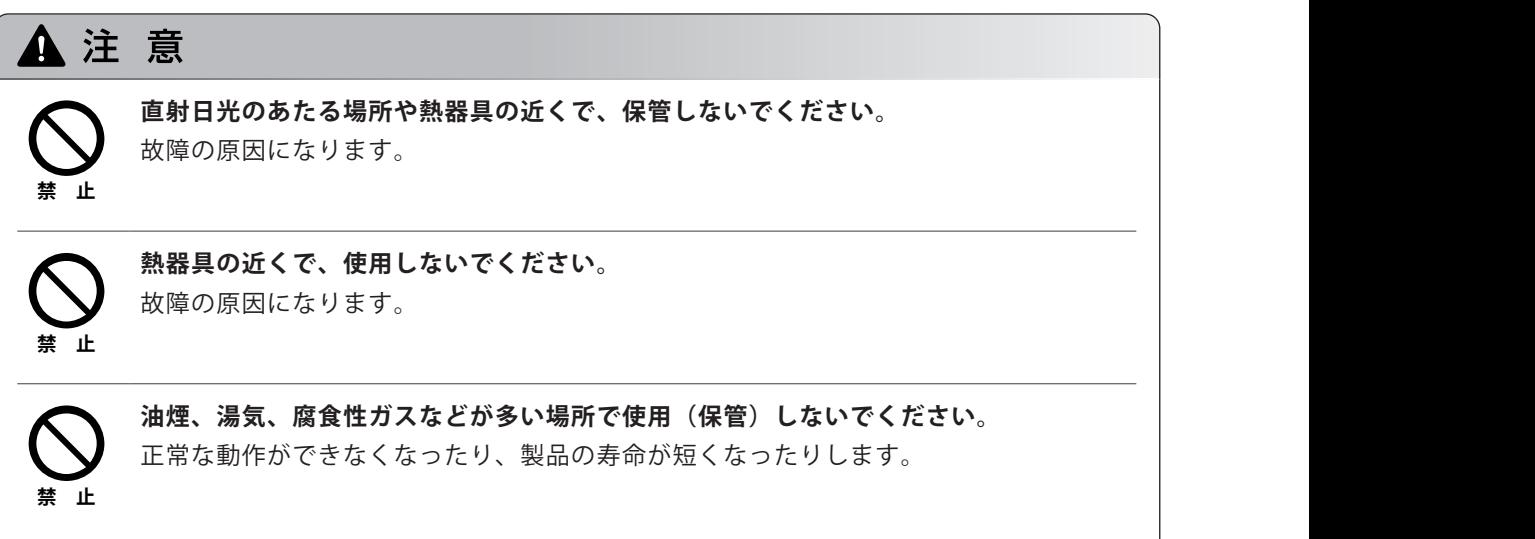

#### ■作業に関する注意事項

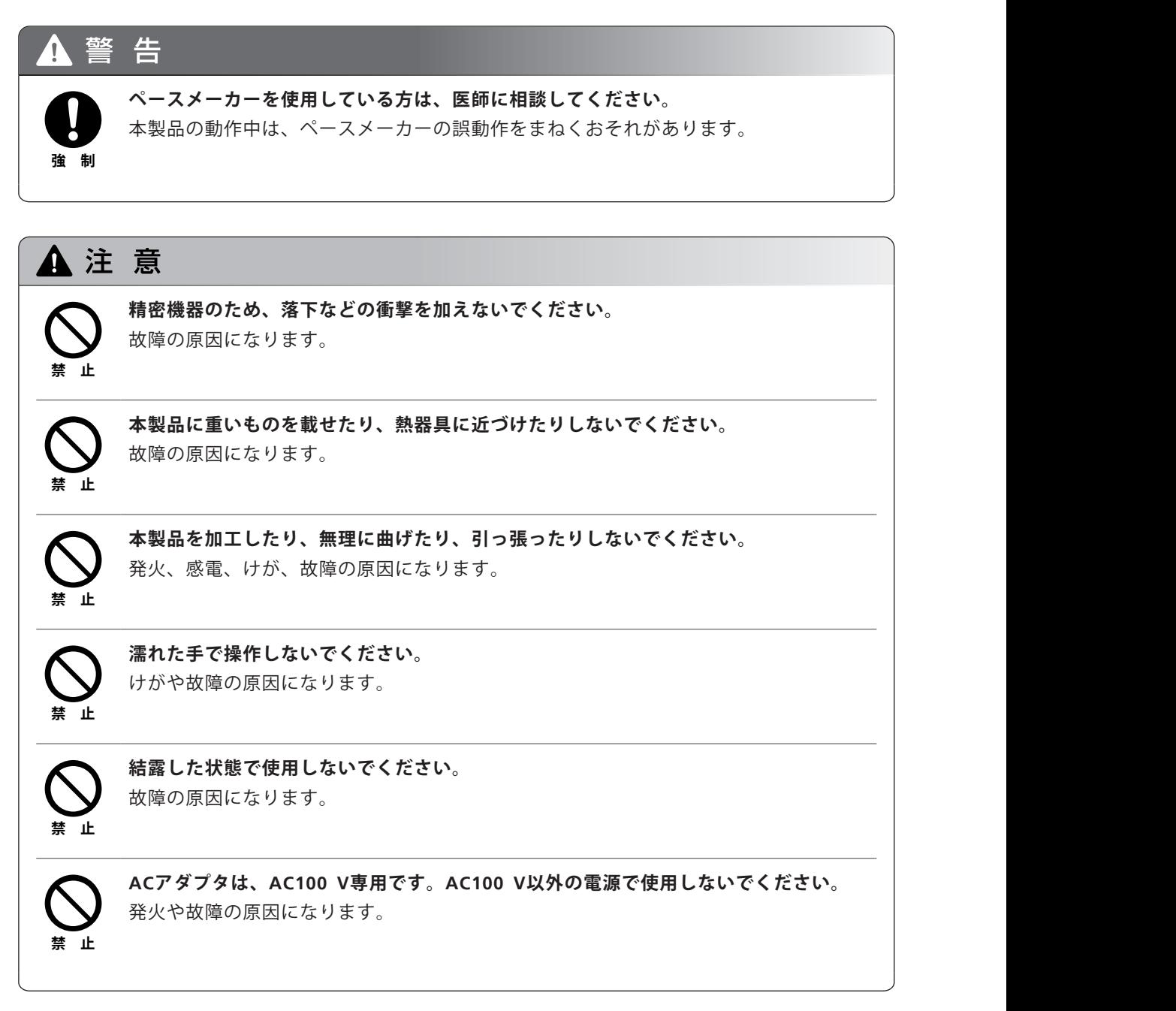

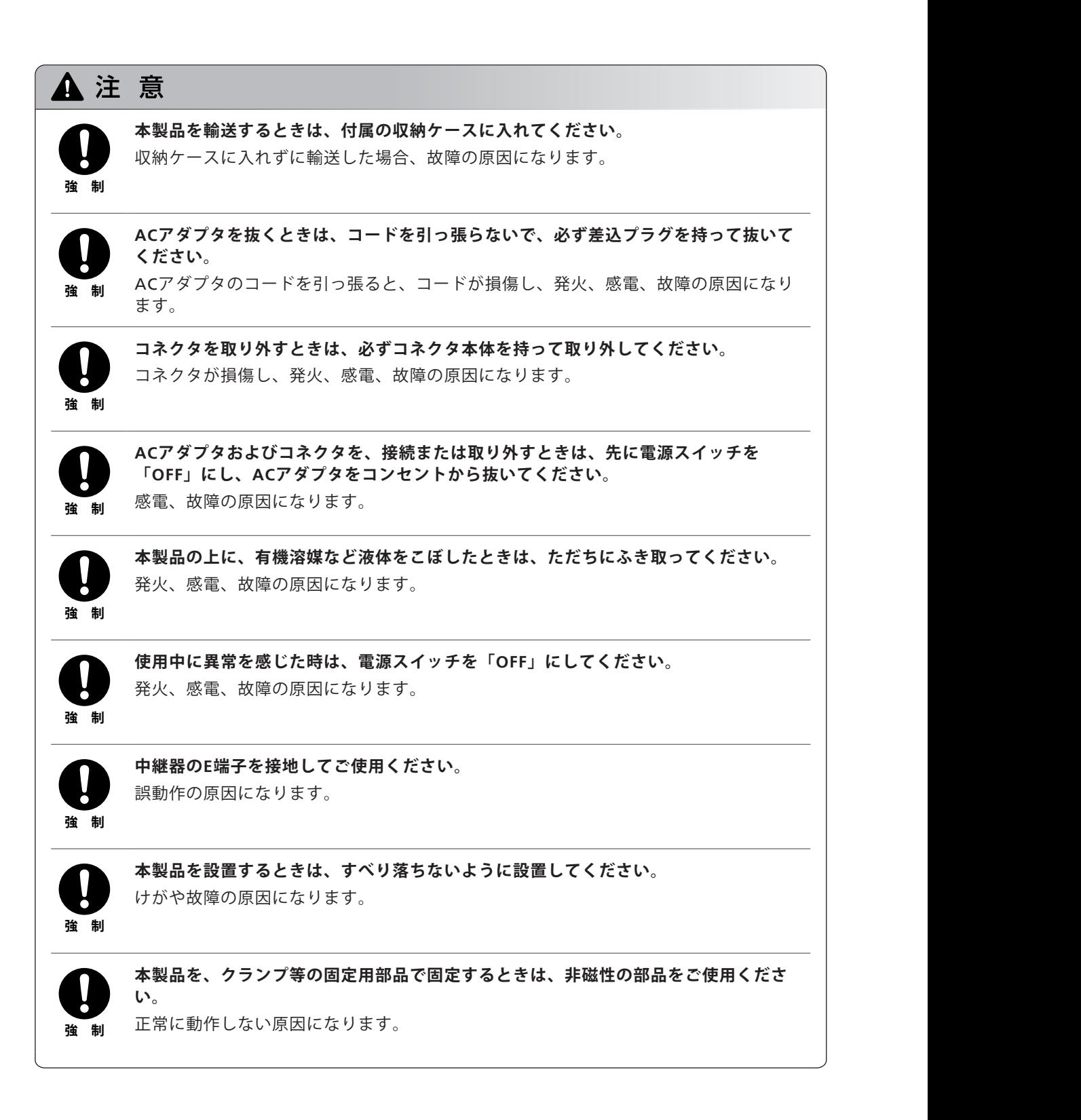

#### ■ 保守点検 / 整備に関する注意事項

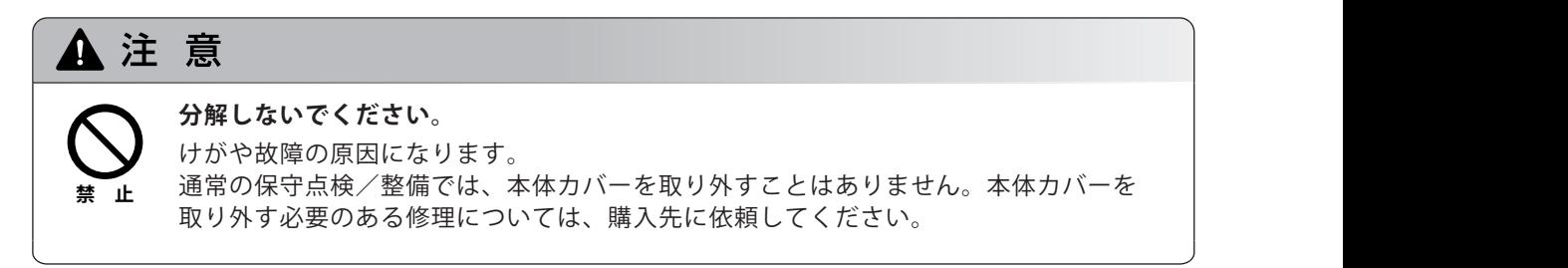

#### ■修理/分解/改造の危険性

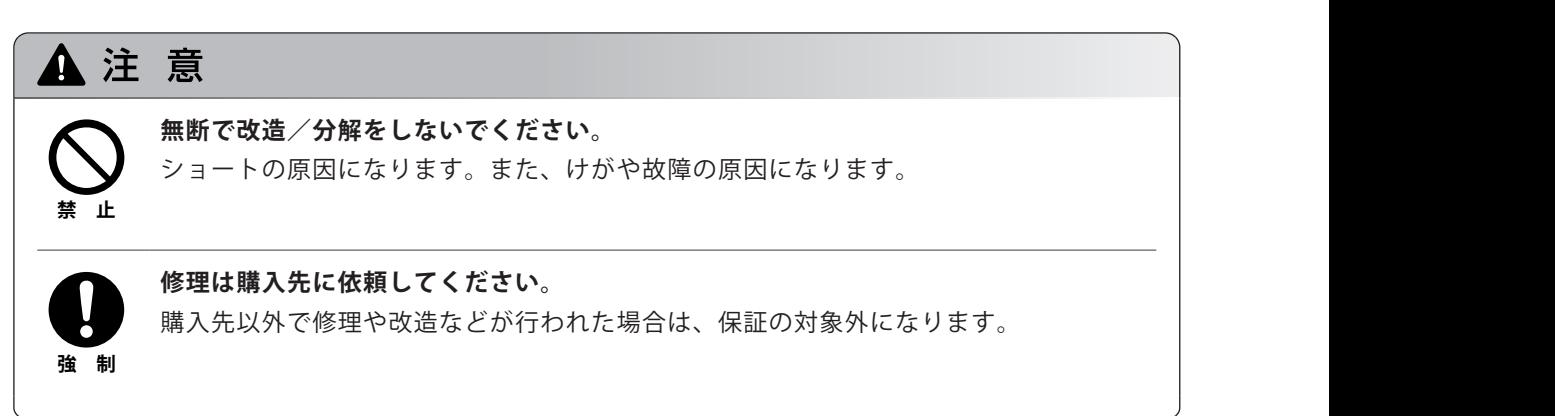

## <span id="page-8-0"></span>**製品保証**

当社は本製品に対し、下記のとおり保証します。

#### **1. 保証期間**

納入後1年間とします。(ただし、日本国内に限ります。)

#### **2. 保証内容**

保証期間内に当社の責により故障が生じた場合は、その修理または部品の代替を無償で行います。ただし、 パーソナルコンピュータおよびその周辺機器、部品など、市場において改廃期間の短い製品については、同一 の型式のものを提供できない場合があります。

#### **3. 責任の制限**

- (1) どのような場合にも、お客様の逸失利益、間接的損害、派生的な損害について、当社は一切責任を負いませ ん。第三者からお客様に対してなされた損害賠償に基づく損害についても、当社は一切責任を負いません。
- (2) 当社の損害賠償責任は、どのような場合にも、本製品の代金相当額をもってその上限とします。

#### **4. 保証除外事項**

保証期間内であっても、次に該当する故障の場合は保証の対象から除外させていただきます。

- (1) 誤ってお取り扱いになった場合
- (2) 購入先以外で修理や改造などが行われたことに起因する場合
- (3) 当社指定以外のハードウェアまたはソフトウェアとの組み合わせ使用による場合
- (4) コンピュータウィルスによって生じた本製品の故障、基本ソフトウェアを含むソフトウェアおよびデータの 破損
- (5) 停電や電源の瞬時電圧低下を含む電源障害によって生じた本製品の故障、基本ソフトウェアを含むソフト ウェアおよびデータの破損
- (6) 正常な終了手順によらずに、本製品の電源スイッチを切断することなどによって生じた本製品の故障、基本 ソフトウェアを含むソフトウェアおよびデータの破損
- (7) 故障の原因が機器以外の理由による場合
- (8) 高温多湿、腐食性ガス、振動など、過酷な環境条件の中でお使いになった場合
- (9) 火災、地震その他の天災地変、放射性物質や有害物質による汚染、および戦争や暴動、犯罪を含むその他の 不可抗力的事故の場合
- (10) 消耗品およびこれに準ずる部品 CD-ROMなどの記録媒体も消耗品です。
- 製品に保証書などの文書が添付されている場合、および保証条項を含む契約書が別途交わされている場合は、 それらの文書に記載された保証内容規定に従います。

# <span id="page-9-0"></span>**アフターサービスと部品の供給期間**

#### ■ アフターサービス

本製品が正常に動かない場合は、「3 [こんなときには」](#page-39-0)に従って点検や処置をしてください。 それでも改善されない場合や、それ以外の故障と考えられる現象が発生した場合は、購入先に連 絡してください。

#### **■部品の供給期間**

本製品の補修部品の供給期間は、製造打ち切り後7年としています。この供給期間以降は、補修部 品の供給にお応えできない場合があります。あらかじめご了承ください。 ただし、当社の純正部品でないものは、製造した会社の定める供給期間とさせていただきます。

#### **製品の廃棄**

本製品は、お住まいの地域の地方条例に従い、「ガラスくず、コンクリートくず、陶磁器くず」 を処理する許可を持った産業廃棄物処理業者に委託して廃棄してください。

# $t \leq C$

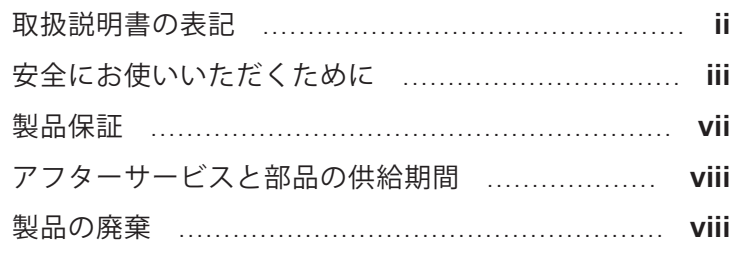

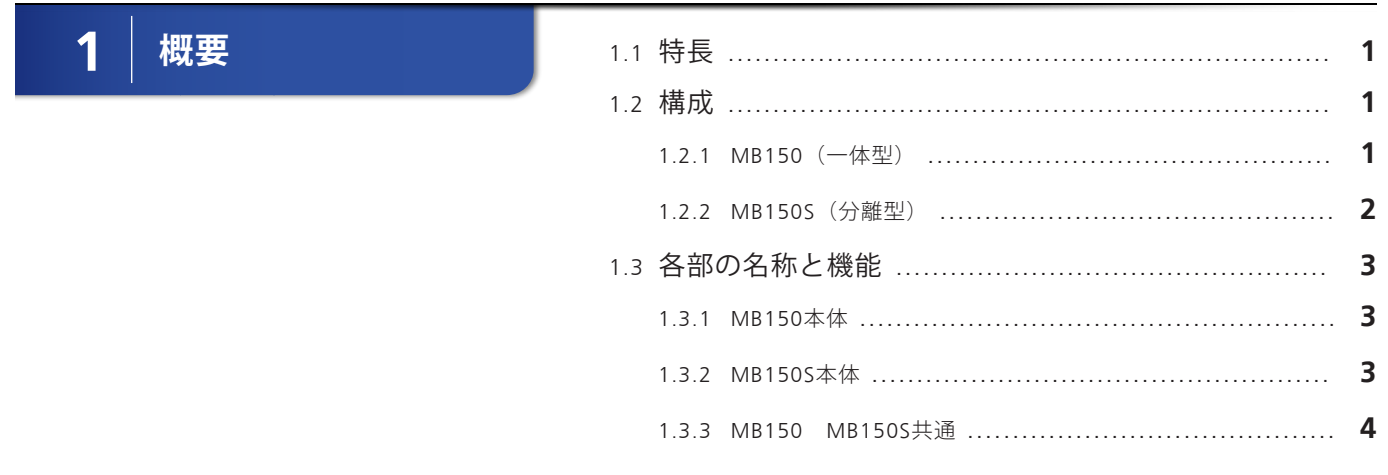

 $2$  操作

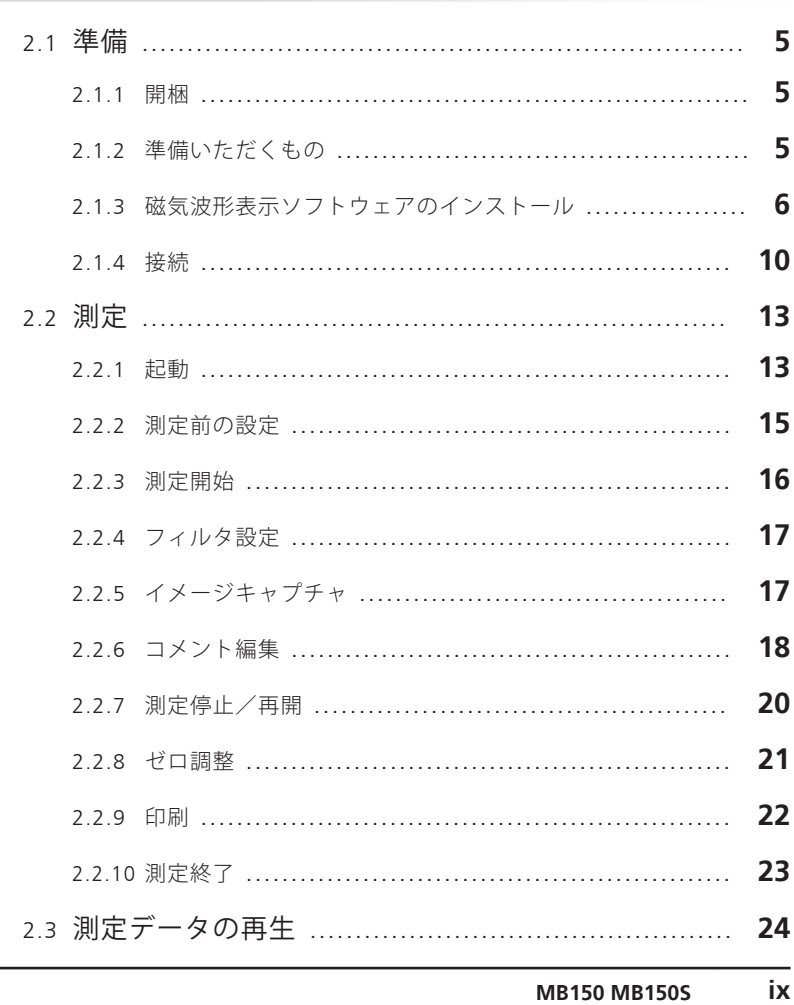

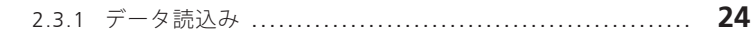

- 
- 2.4 使用後の処置 …………………………………………… 27

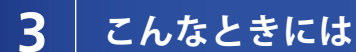

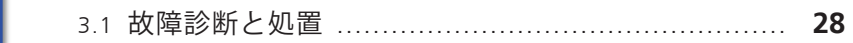

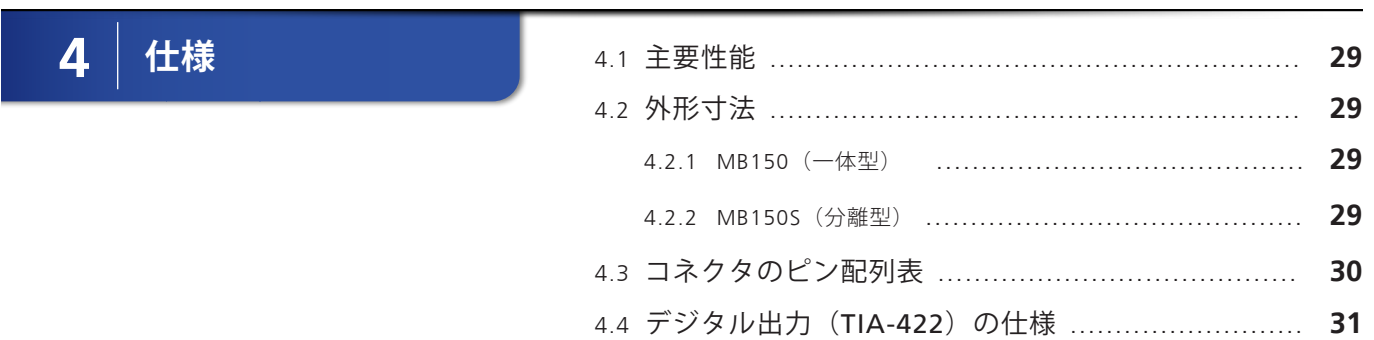

<span id="page-12-0"></span>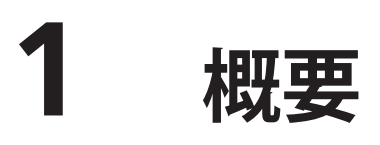

汎用磁気センサMB150、MB150Sは、三軸フラックスゲート形の磁気センサです。 直交した3方向の微小磁界を計測します。

# **1.1 特長**

- 直交3方向磁界を同時計測します。
- ±60,000 nTの広い範囲を測定することができます。
- 0.3 nTの高分解能です。
- 測定値をデジタル出力(TIA-422)します。
- 付属のソフトウェアを用いることで、測定値の波形表示、データ保存、CSVファイル作成が容 易に行えます。
- 小型・軽量であるため、任意の測定場所に持ち運び、使用することが容易です。

### **1.2 構成**

本製品の構成品は下記のとおりです。数量、外観をチェックして損傷がないことを確認してくだ さい。構成品の数量、外観または動作に不具合があれば、購入先に連絡してください。

#### 1.2.1 MB150(一体型)

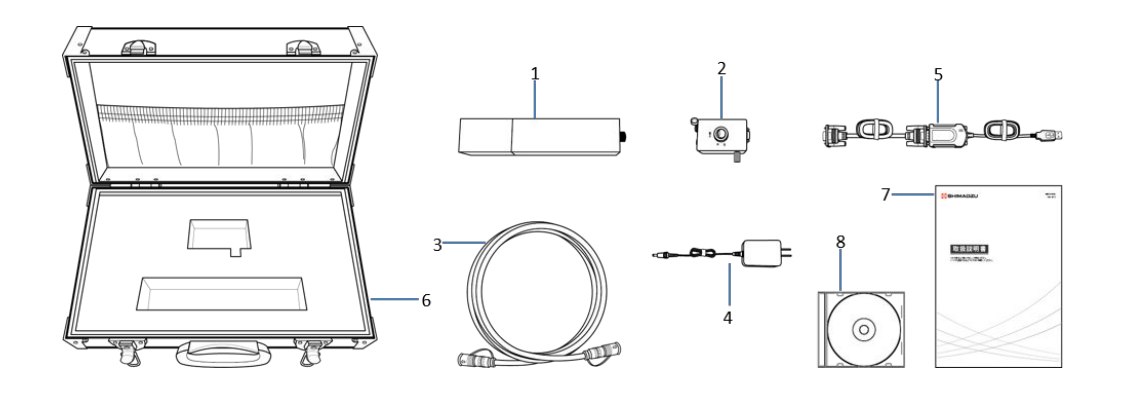

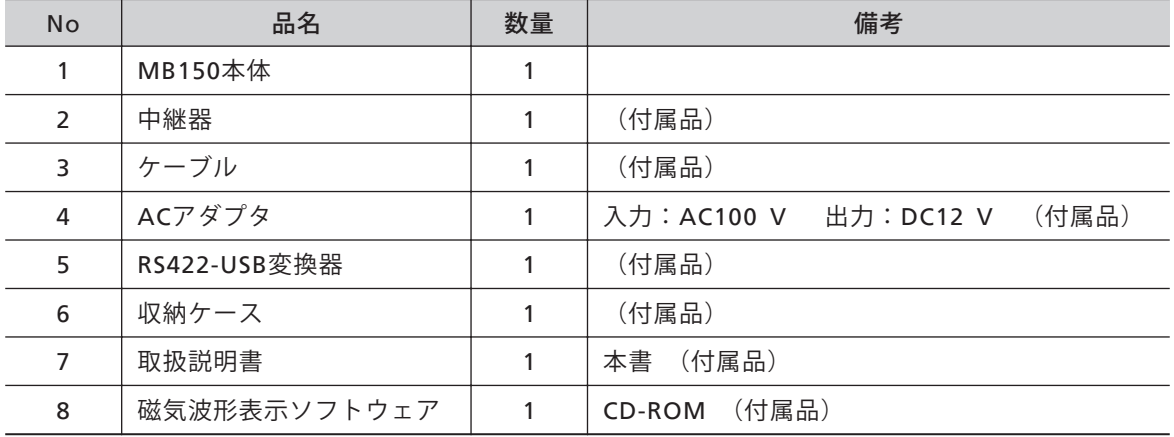

## <span id="page-13-0"></span>1.2.2 MB150S(分離型)

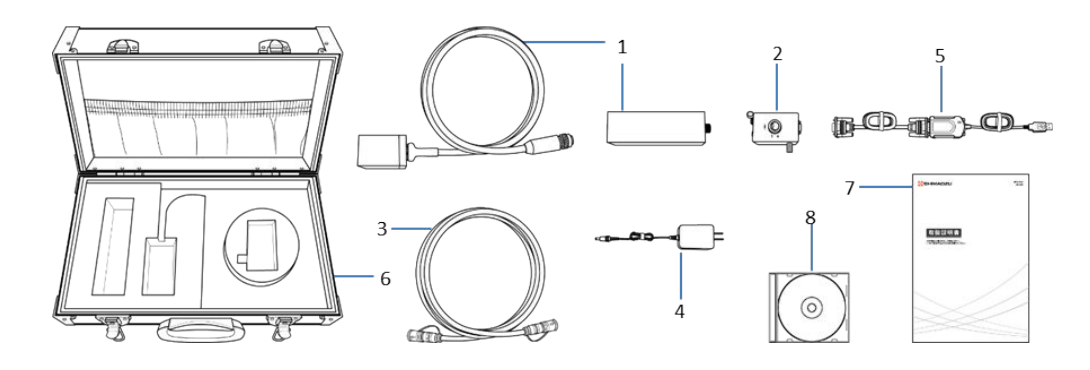

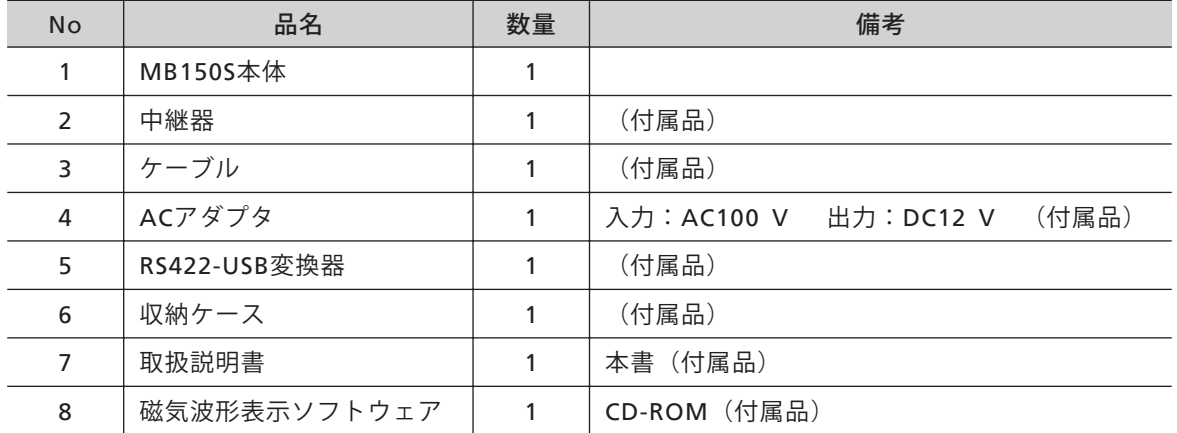

# <span id="page-14-0"></span>**1.3 各部の名称と機能**

# 1.3.1 MB150本体

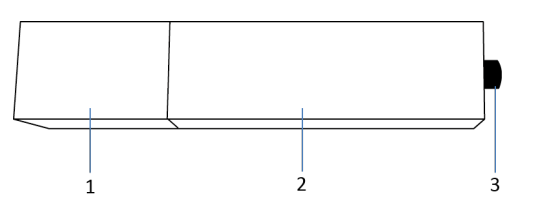

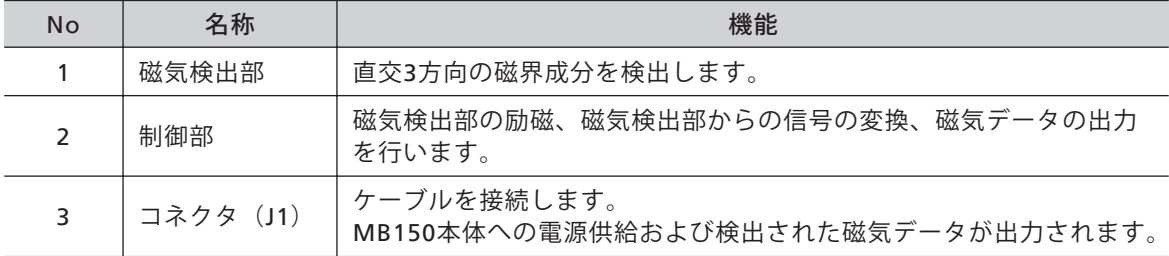

#### 1.3.2 MB150S本体

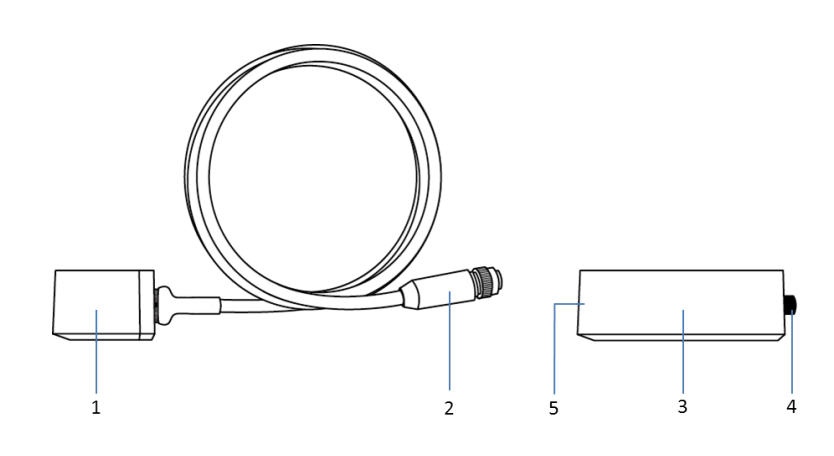

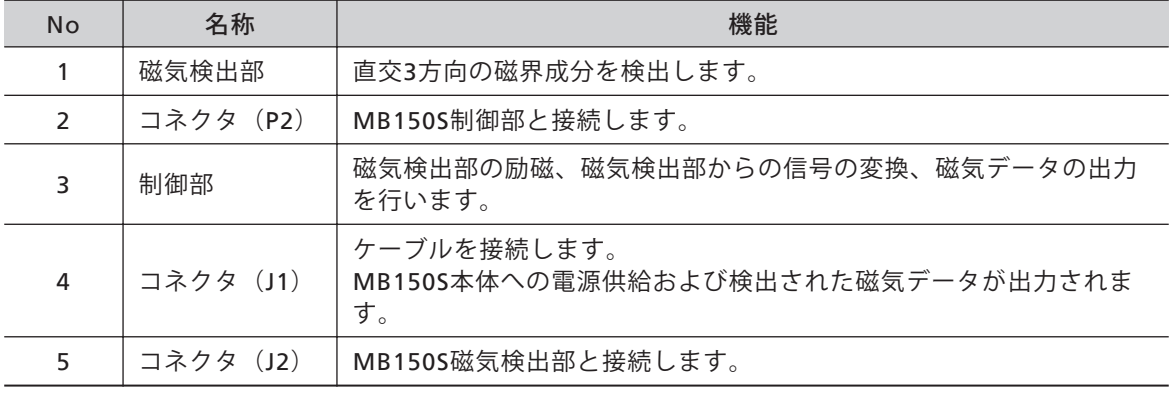

## <span id="page-15-0"></span>1.3.3 MB150 MB150S共通

■ 中継器

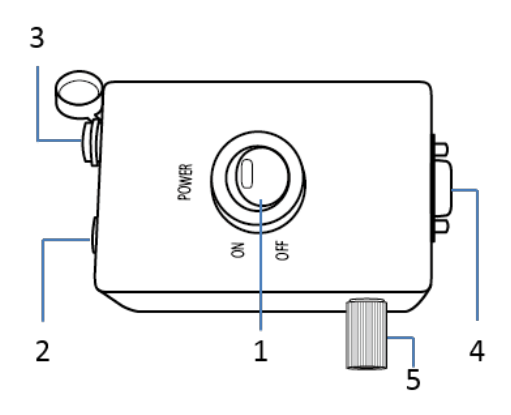

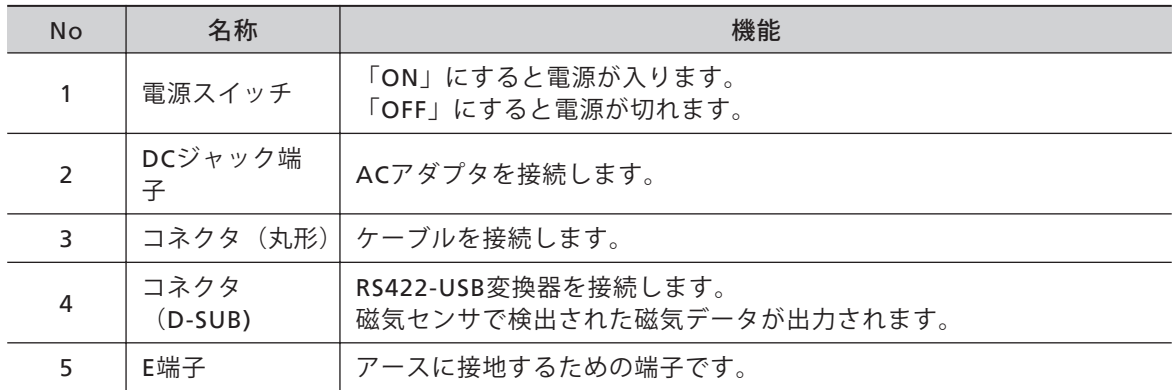

■ケーブル

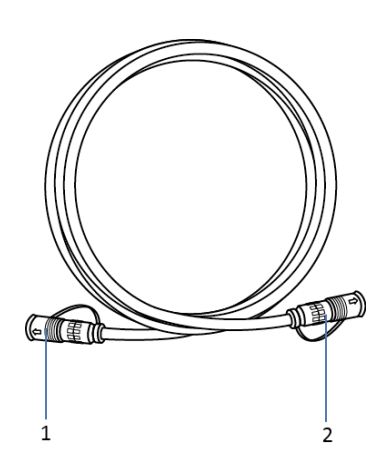

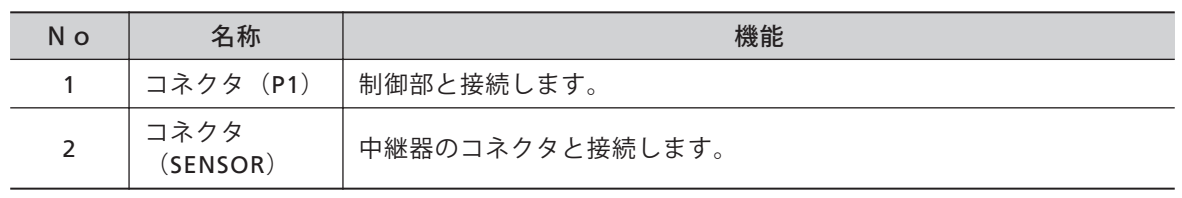

<span id="page-16-0"></span>**2 操作** 警告 Ţ **ペースメーカーを使用している方は、医師に相談してください。**

**強 制** 本製品の動作中は、ペースメーカーの誤動作をまねくおそれがあります。

#### **2.1 準備**

2.1.1 開梱

- **1 ダンボールを開梱し、収納ケースを取り出す。**
- **2 収納ケースから、本製品、取扱説明書、磁気波形表示ソフトウェア(CD-ROM)を 取り出す。**

#### 2.1.2 準備いただくもの

1 パーソナルコンピューター(OS:Windows 8/7) 1台

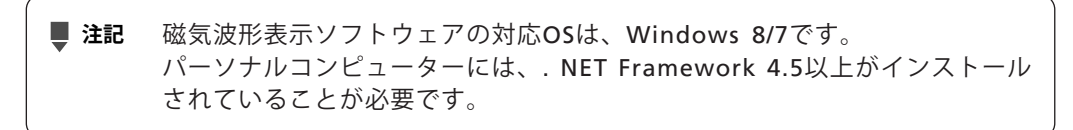

#### <span id="page-17-0"></span>2.1.3 磁気波形表示ソフトウェアのインストール

#### **1 事前準備する。**

- 1 .NET Framework 4.5以上がインス トールされていることを確認する。 「コンピューター」の[プログラムの アンインストールと変更]をクリック する。
- ○○ <mark>:-</mark> → コンピュータ -<br>整理 ▼ システムのプロパ プログラムのアンインストールと変更  $\bullet$  $rac{C}{V}$  .  $\Box$  $R$   $R+2XY$  $\overline{M}$ 日ビクチャ  $OS(C)$  $B$ <sub> $E$  $\bar{x}$ </sub> AT 2 空き領域 146 GB/297 GB ♪ ミュージック ■ リムーパブル記憶域があるデパイス (2) 個 コンピューター - - - - - BD-ROM ドライブ (E:)<br>- - - MagneticSensor<br>|DVDE80M 空き領域 0 パイト/259 MB DVD RW F54J (D:)  $\frac{2\pi}{3}$ , OS (C:) BD-ROM F54 AEA4141 FX-Y>: aedkyoto.local XEU: 4.00 GB<br>  $\overline{f}$ UEv+y+: Intel(R) Core(TM) i5-...
- 2 「Microsoft NET Framework」を 探し、バージョンが4.5以上でない場 合は、Microsoftのホームページより ダウンロードし、インストールする。

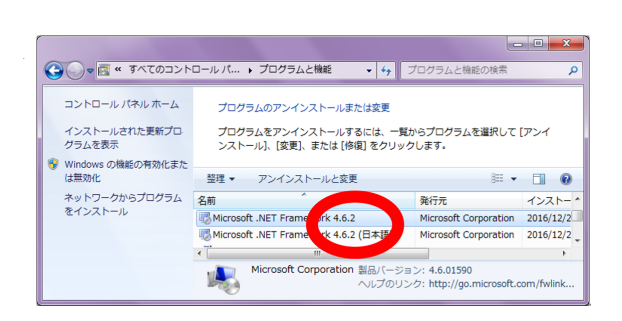

■ 注記 .NET Framework 4.5は、Windowsプレインストール環境 (Windows PE) でサポートされています。 ※Windows 8には.NET Framework 4.5がプレインストールされています。 Windows PEでは、すべての機能がサポートされているわけではありません。 ※同じ4.5でもReleaseがプレインストール版とダウンロードしたものとで異 なります。 Windows PE環境で、起動しない、表示がずれる、などの不具合が生じた場 合はバージョンが最新のものをインストールしてください。

**2**

#### **2 インストールする。**

- 1 CD-ROM内にある 「MagneticSensorAppSetup.exe」 をダブルクリックする。 ユーザーア カウント制御設定によっては、「次 の不明な発行元からのプログラムに このコンピューターへの変更を許可 しますか?」と警告画面がでるの で、[はい]をクリックする。
- 2 [参照]を押してインストール先を設 定し、[次へ]をクリックする。

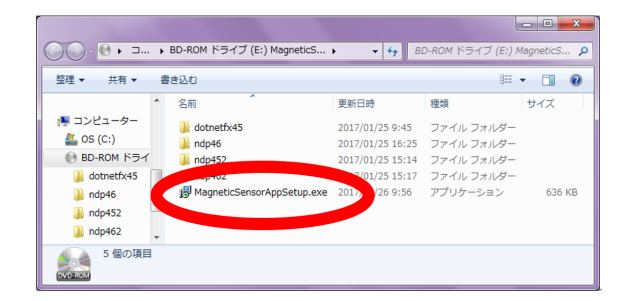

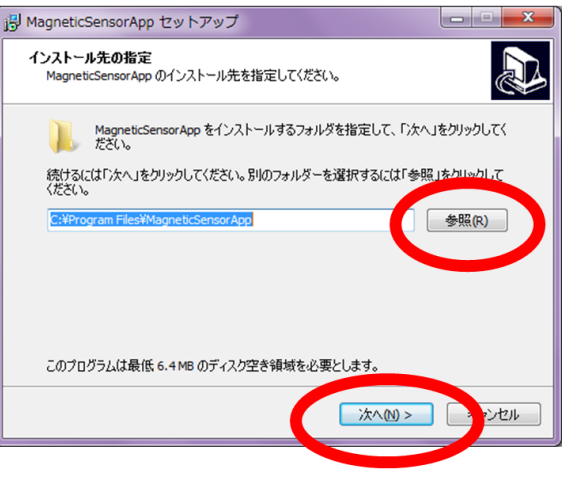

3 デスクトップにショートカットを作 成する場合はチェックを入れ、[次へ] をクリックする。

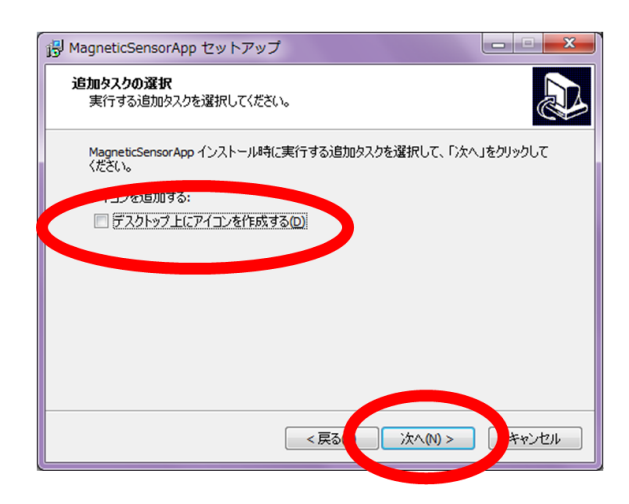

4 インストール先に間違いがなければ [インストール]をクリックする。変更 する場合は[戻る]をクリックする。

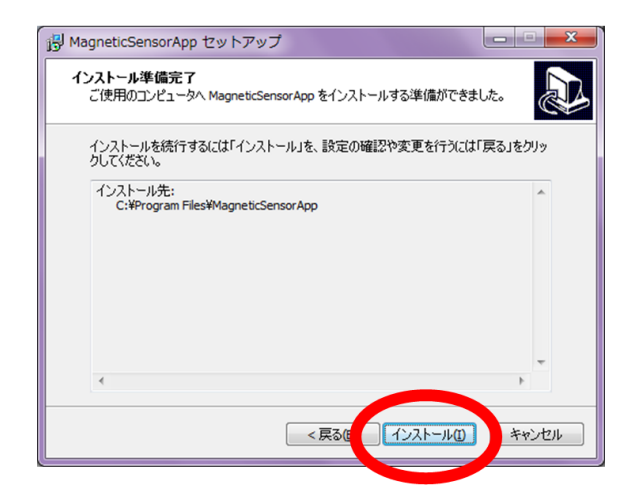

5 続けてアプリを起動する場合は[<sup>完</sup> 了]をクリックする。 アプリを起動しない場合はチェック を外し[完了]をクリックする。

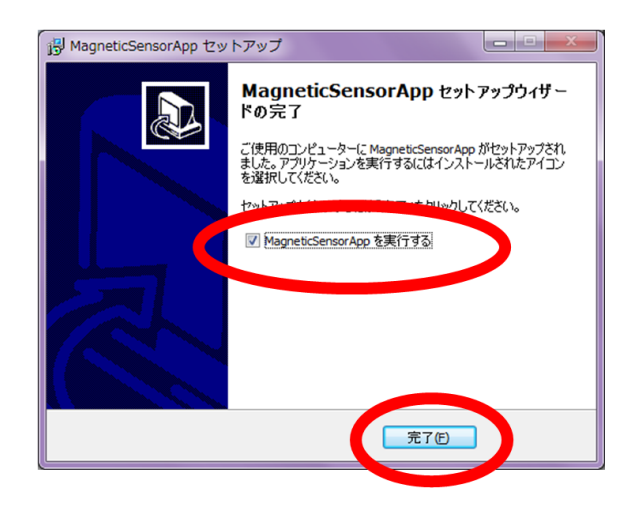

 $E - H$   $\Omega$ 

・<br>**BD-ROM ドライブ (E:)**<br>DVDERDZJ 空き領域 0 バイト/259 MB

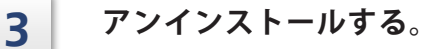

1 「コンピューター」の[プログラムの アンインストールと変更]をクリック する。

2 「MagneticSensorApp」をクリッ クし、[アンインストール]をクリック する。

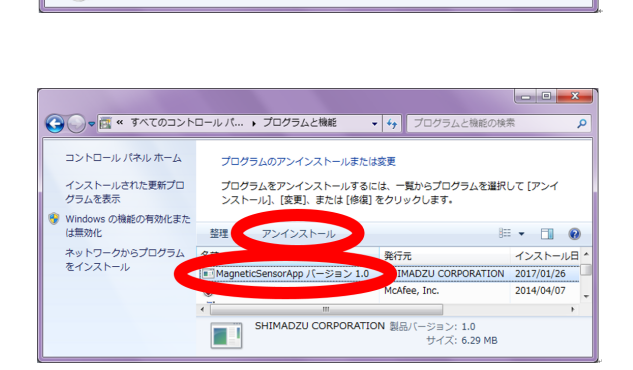

-<br>图 ドキュメント

 $\blacksquare$   $\blacksquare$   $\blacks$ 

 $H$  ビデオ ♪ミュージック □

ン ン マン<br>整理 ▼ システムのプロパティングワクラムのアンインストールと変更

』ミュージック <br>- コンピューター - リムーバブル記憶域があるデバイス (2)<br>- コンピューター - リムーバブル記憶域があるデバイス (2)  $\frac{1}{2}$  JDE1-9-<br>  $\frac{1}{2}$  OS (C)<br>  $\frac{1}{2}$  OS (C)<br>  $\frac{1}{2}$  OV DRW F5-17 (D)<br>  $\frac{1}{2}$  OV RW F5-17 (D)

os (C:)<br>☆ つき 全き領域 146 GB/297 GB

 $M-F$ 

3 [はい]をクリックする。

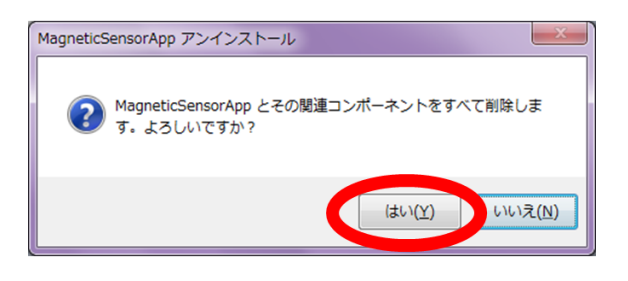

4 [OK]をクリックする。

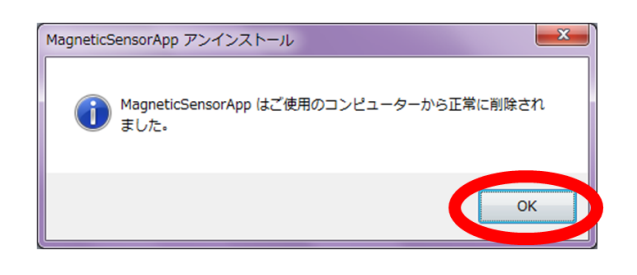

#### <span id="page-21-0"></span>2.1.4 接続

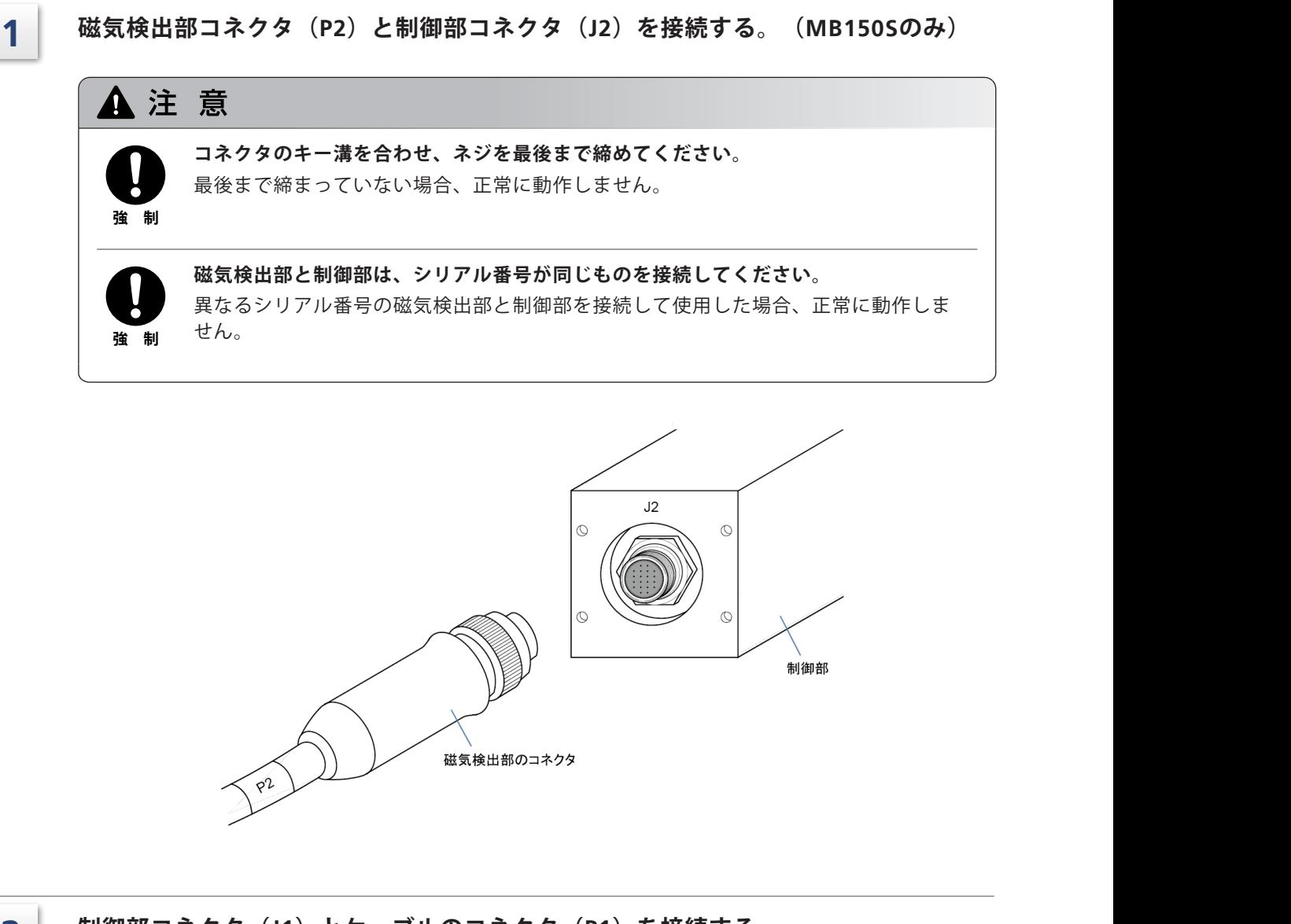

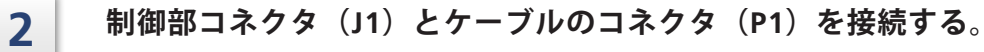

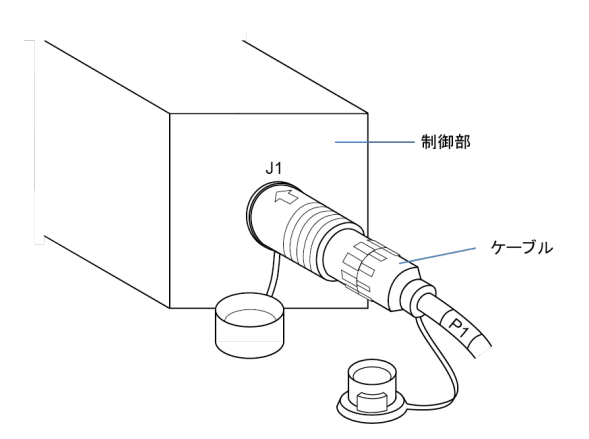

**2**

**3 中継器にケーブル、ACアダプタを接続する。** A 注 意 **接続を行う前に、中継器の電源スイッチを「OFF」にし、ACアダプタをコンセントか ら抜いてください。 強 制** 上記のことを守らないと、事故の原因になります。

- 1 中継器のコネクタ(丸形)とケーブルはキャップをはずし、ケーブルの矢印マークがコネ クタ(丸形)の△マークに合うよう接続する。
- 2 中継器のDCジャック端子に、ACアダプタを接続する。

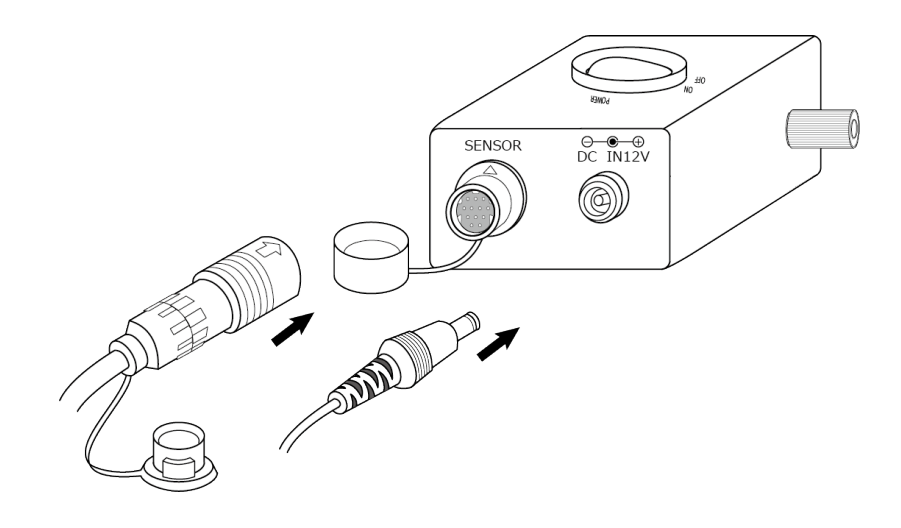

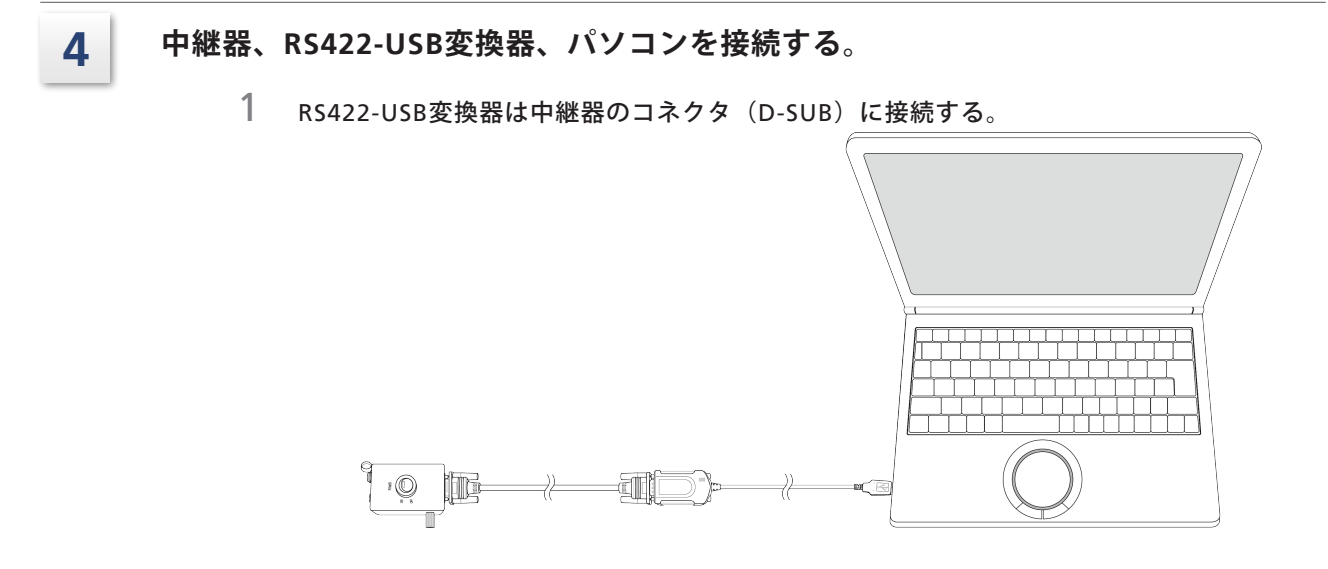

#### **2 操作**

**接続例** MB150

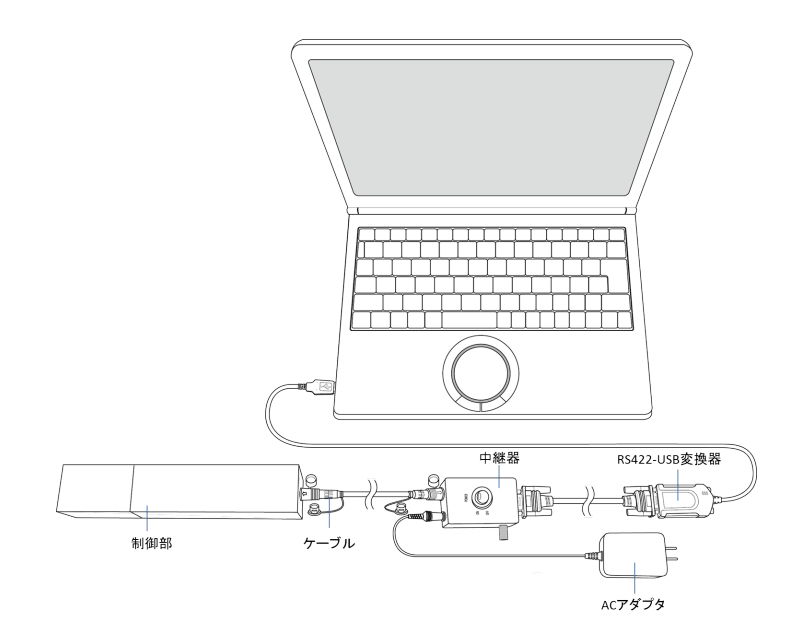

MB150S

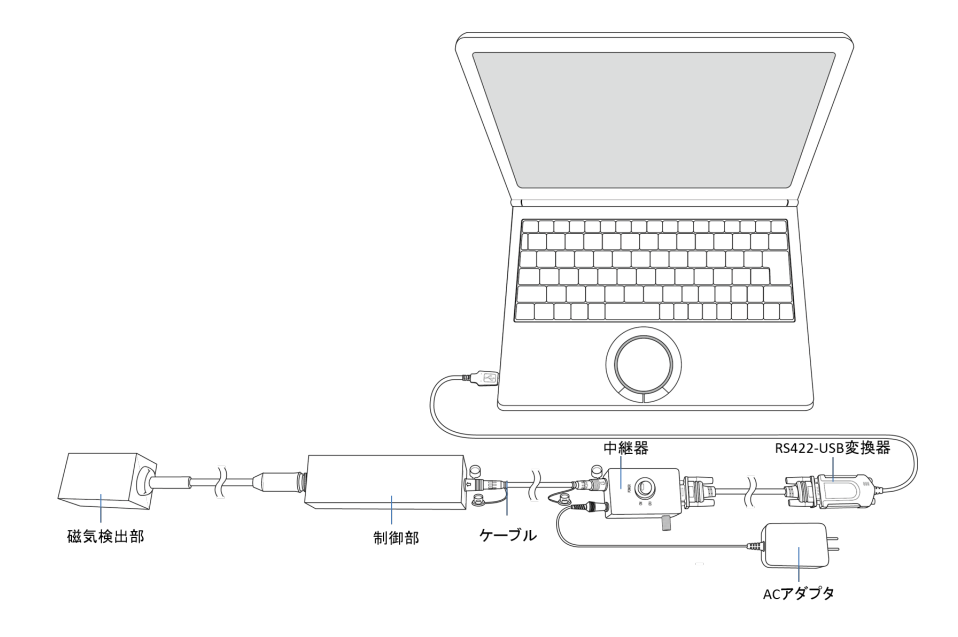

# <span id="page-24-0"></span>**2.2 測定**

#### 2.2.1 起動

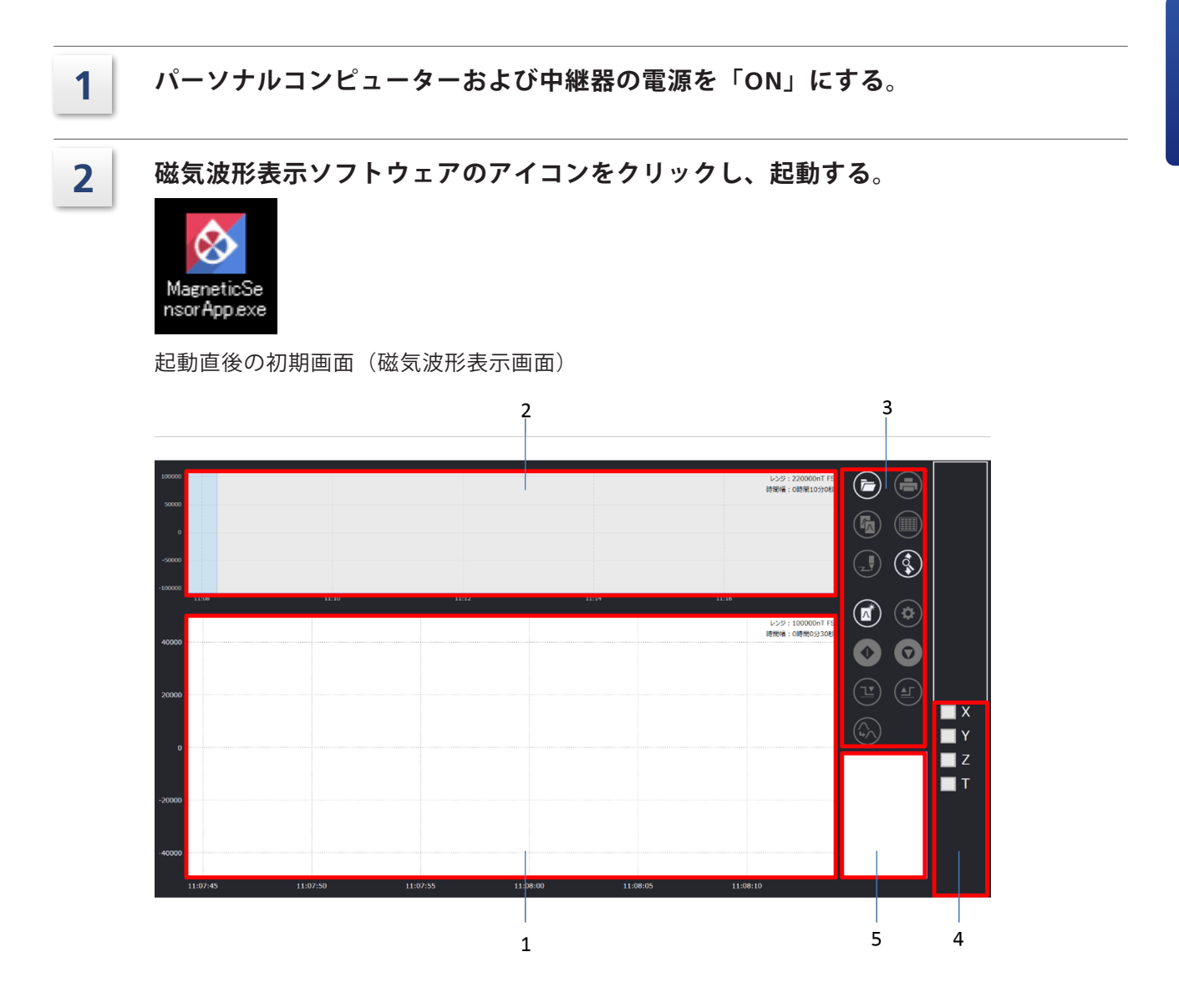

#### **各部の名称と機能**

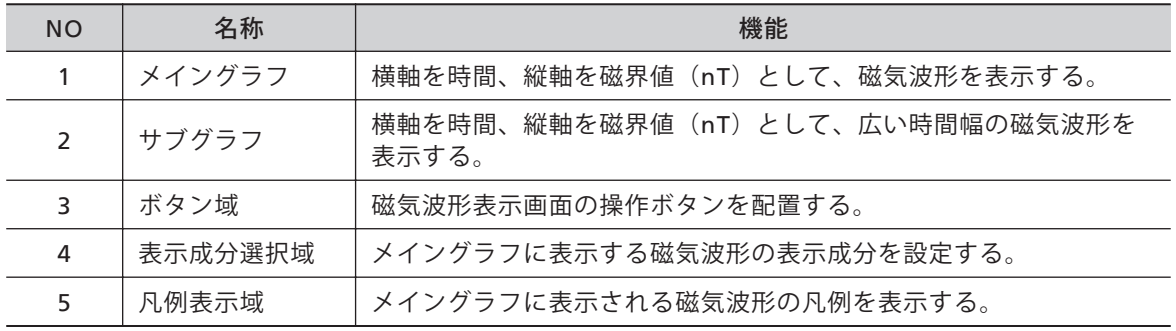

#### **ボタンの名称と機能**

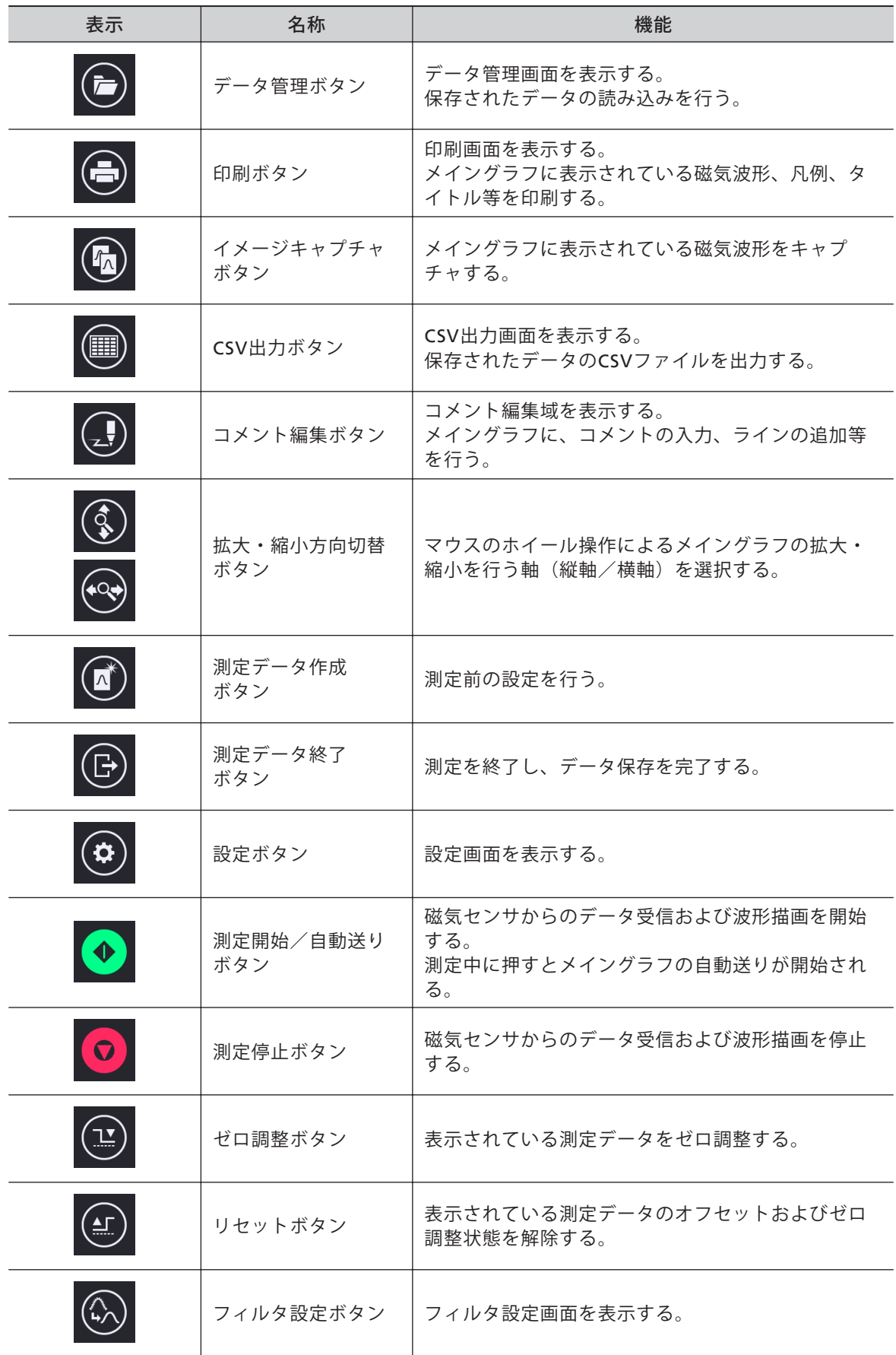

#### <span id="page-26-0"></span>2.2.2 測定前の設定

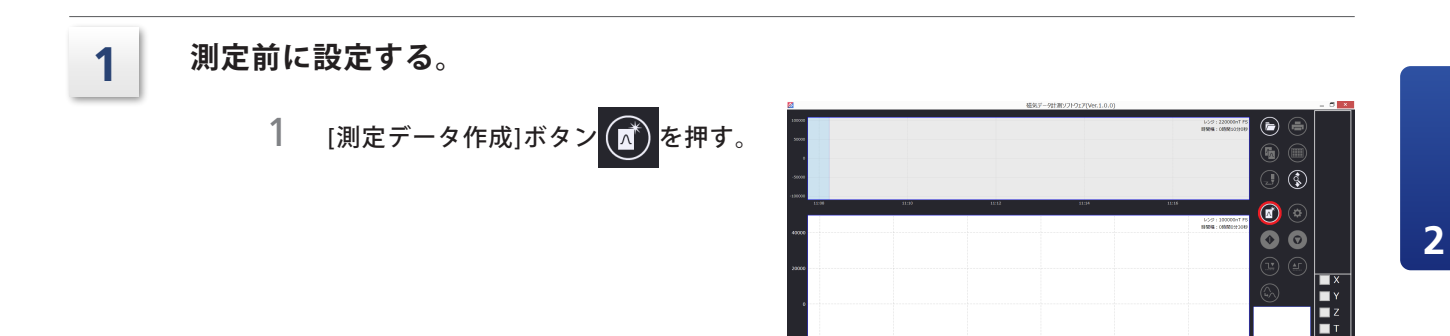

2 RS422-USB変換器のシリアルポート を選択して、[次へ]を押す。 センサ番号の設定画面が開く。

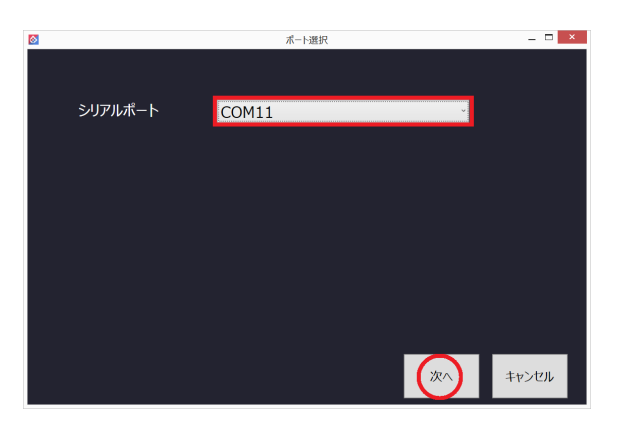

3 センサ番号を入力し、[次へ]を押す。 **注記** センサ番号は「S+番 号」で表示されます。 デフォルトは「S1」に なります。 設定できるセンサ番号 は「S1」~「S99」で す。

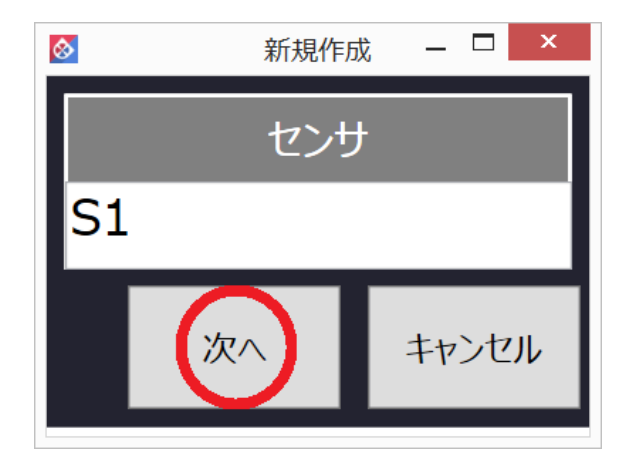

<span id="page-27-0"></span>4 測定名称を入力し、[完了]を押す。 初期画面に戻り、測定前の設定が完 了する。

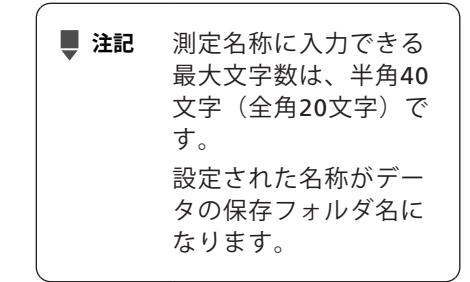

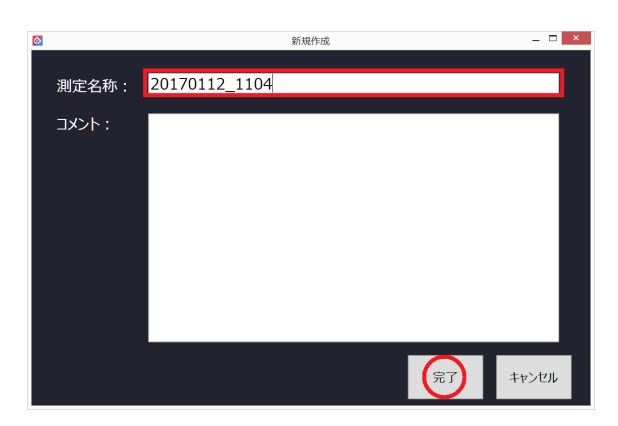

#### 2.2.3 測定開始

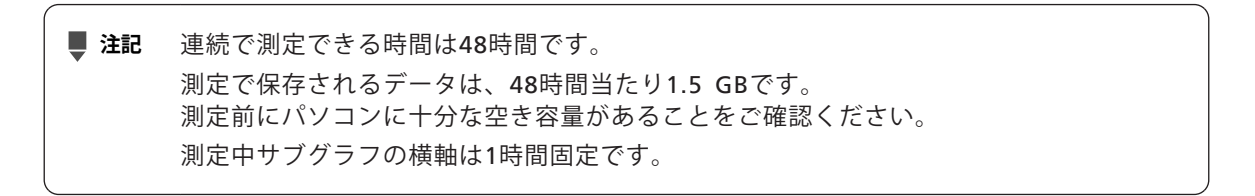

- **1 測定を開始する。**
	- 1 [測定開始]ボタン ◆ を押す。

測定が開始される。

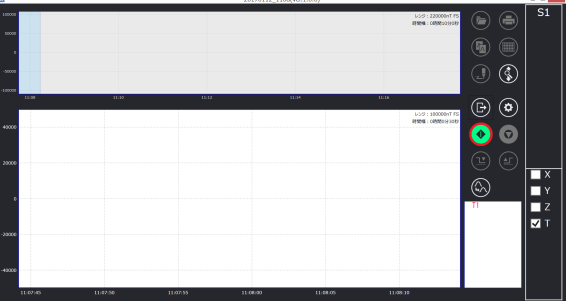

**2**

# <span id="page-28-0"></span>2.2.4 フィルタ設定

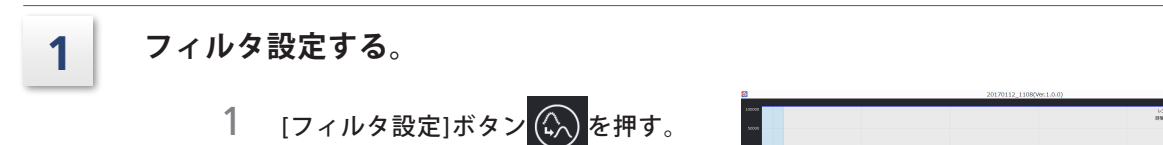

フィルタ設定画面が表示される。

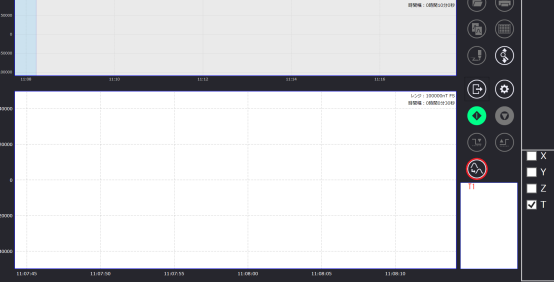

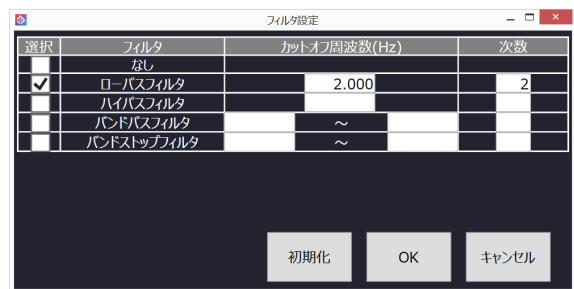

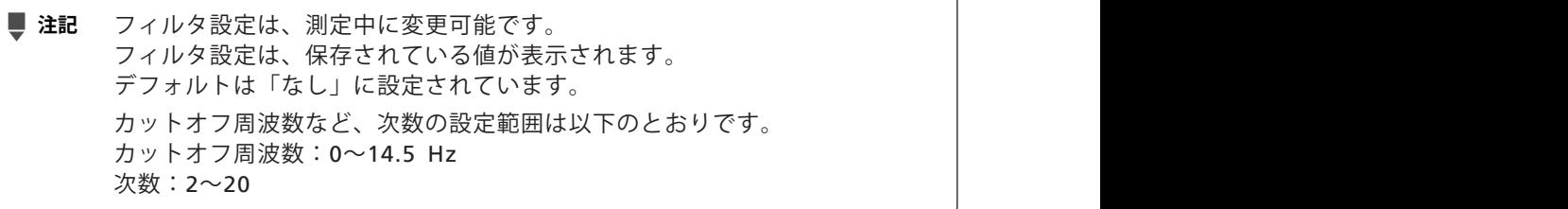

# 2.2.5 イメージキャプチャ

**1 イメージキャプチャする。** 1 [イメージキャプチャ]ボタン (Mg) を押す。 メイングラフに表示されている磁気波形がキャプチャされる。

<u>。</u><br>● ヒント キャプチャした画像は、ペイント等に貼り付けて利用できます。

#### <span id="page-29-0"></span>2.2.6 コメント編集

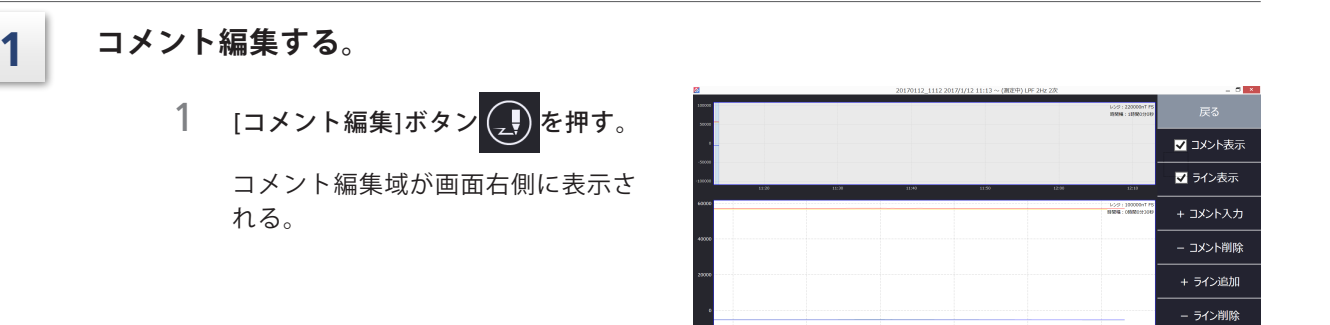

2 コメント編集域の[コメント入力]<sup>を</sup> 押す。 入力画面が開く。

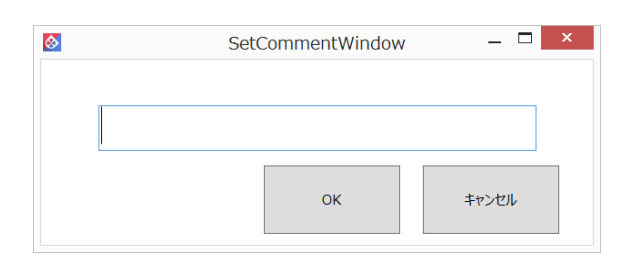

- ライン全削除

- 3 コメント編集域の[コメント削除]<sup>を</sup> 押す。 [コメント削除]が赤く点灯する。
- 4 消したいコメントをクリックする。 コメントが削除される。

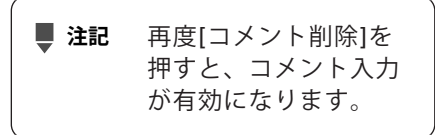

5 コメント編集域の[ライン追加]を押 す。 中央の位置にラインが追加される。

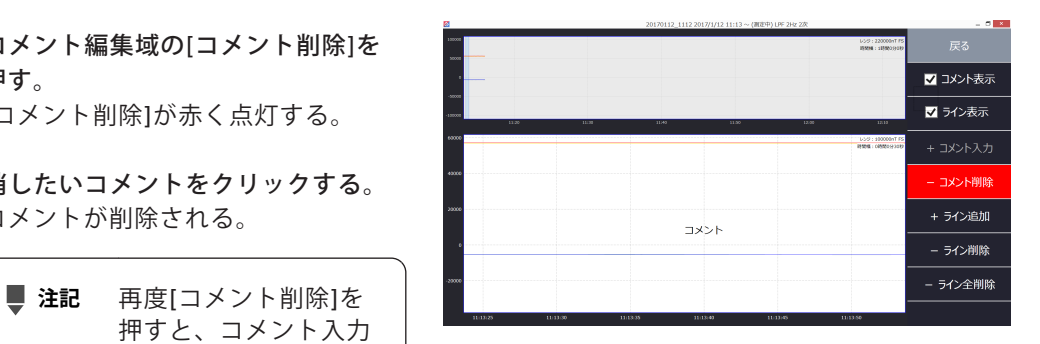

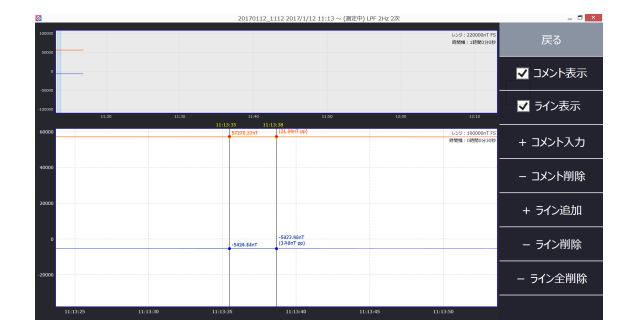

- 6 コメント編集域の[ライン削除]を押 す。 [ライン削除]が赤く点灯する。
- 7 消したいラインをクリックする。 ラインが削除される。
- **マコメント表示** 図ライン表示  $\overline{+2X^2}$ - コメント削除 + ライン追加 - ライン削除 **- ライン全削除**
- 8 [ライン全削除]ボタンを押す。 確認画面が開く。
- 9 [OK]を押す。 全ラインが削除される。

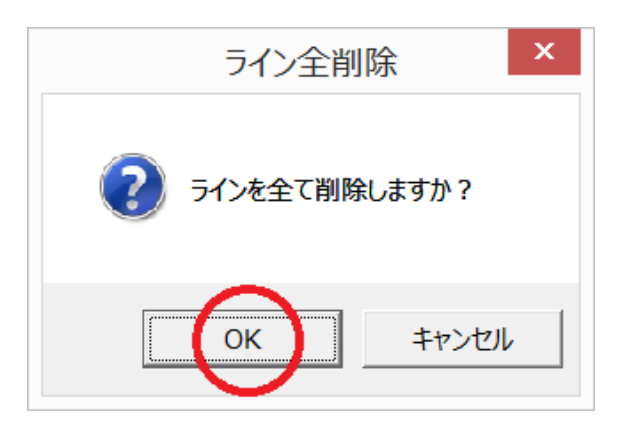

# <span id="page-31-0"></span>2.2.7 測定停止/再開

**1 測定停止/再開する。**

測定が再開する。

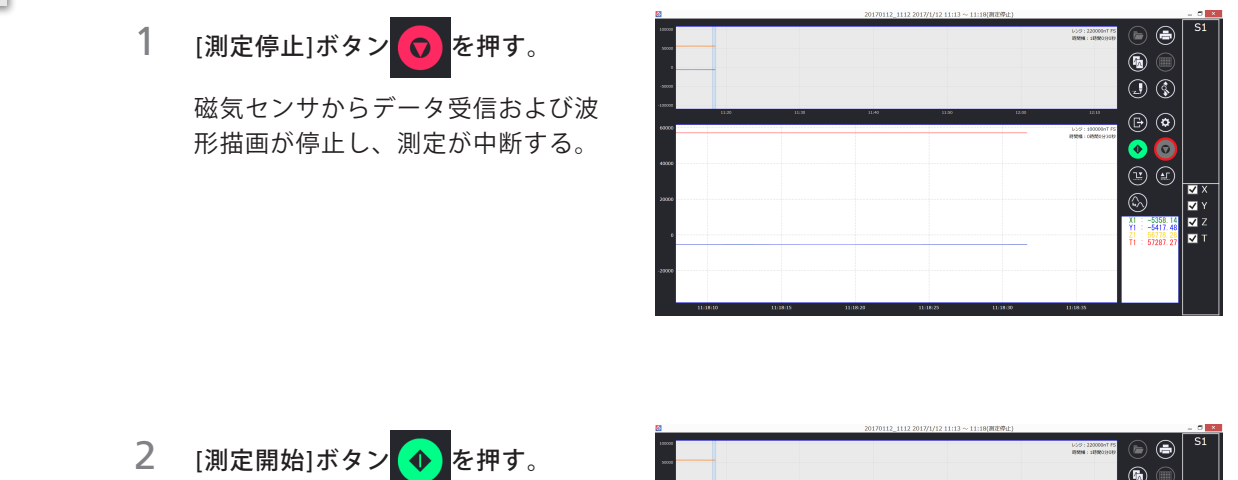

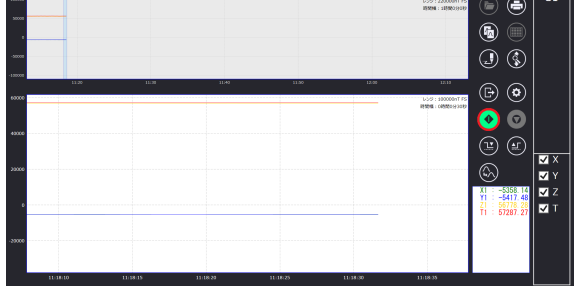

**2**

#### <span id="page-32-0"></span>2.2.8 ゼロ調整

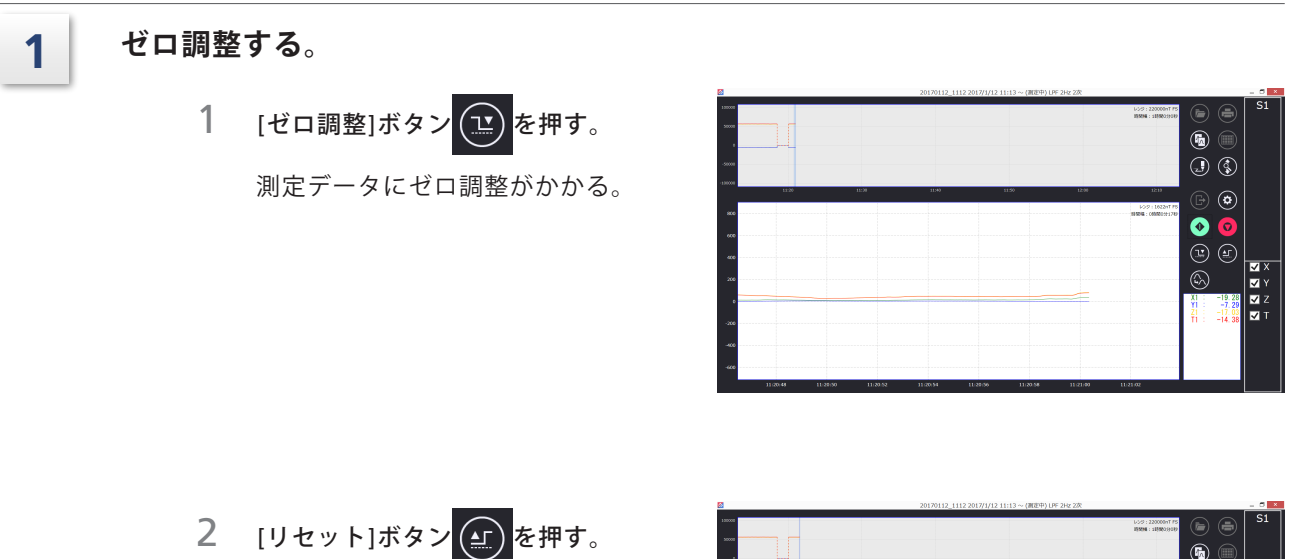

ゼロ調整状態が解除される。

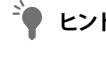

<u><sup>2</sup>●</u> ヒント メイン画面内でダブルク リックした場合は、表示さ れている波形が「0」のライ ンに移動する。

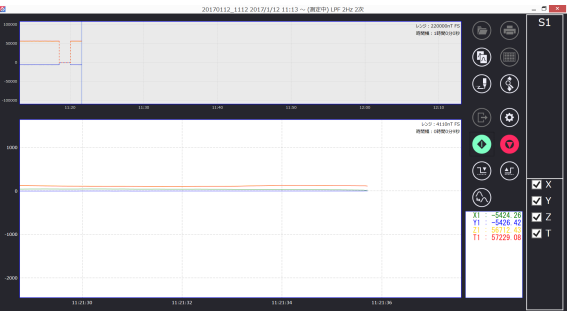

#### <span id="page-33-0"></span>2.2.9 印刷

**1 印刷する。**

1 [印刷]ボタン (一)を押す。

出力先の選択画面が開く。

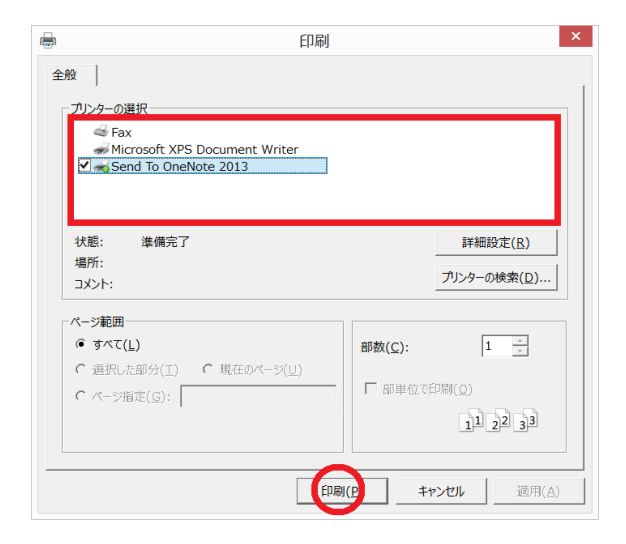

2 出力先を選択して[印刷]を押す。 印刷イメージが出力される。

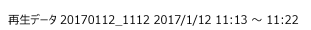

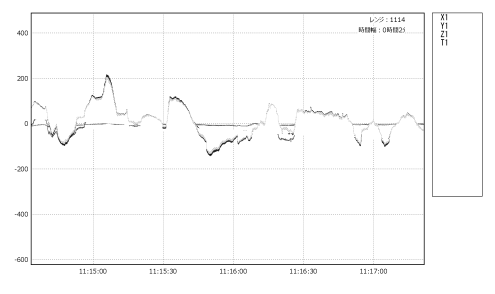

**2**

#### <span id="page-34-0"></span>2.2.10 測定終了

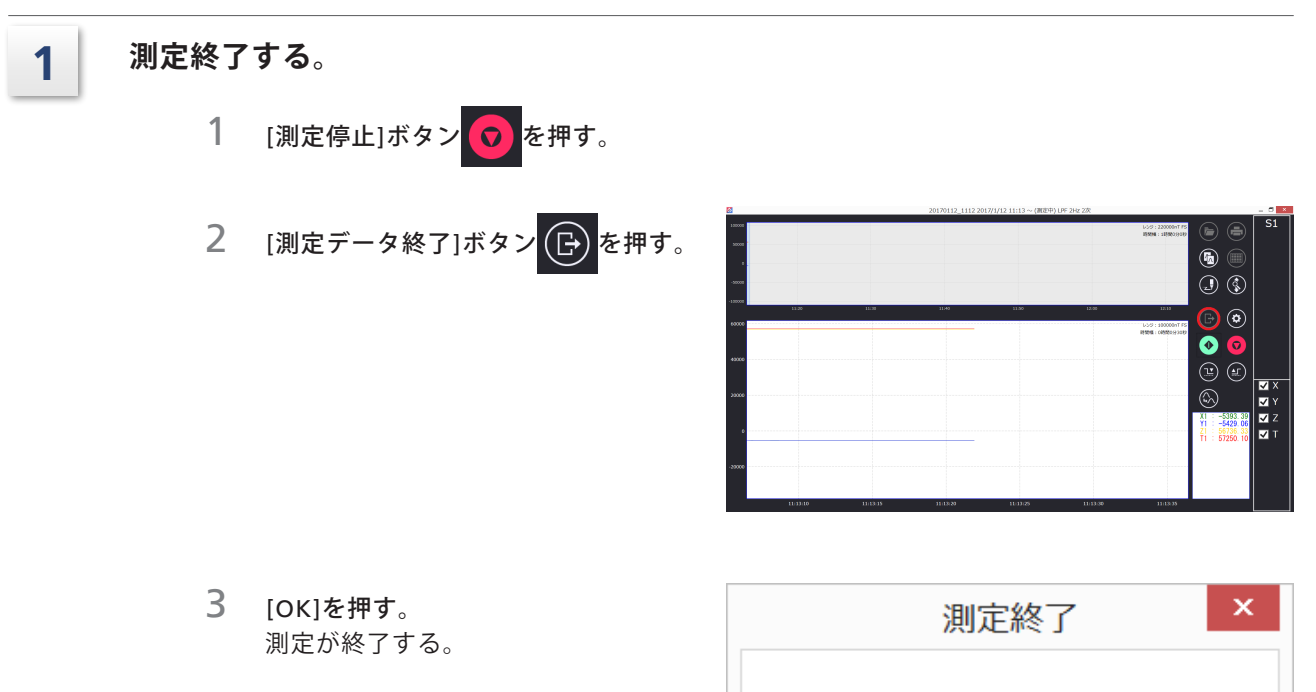

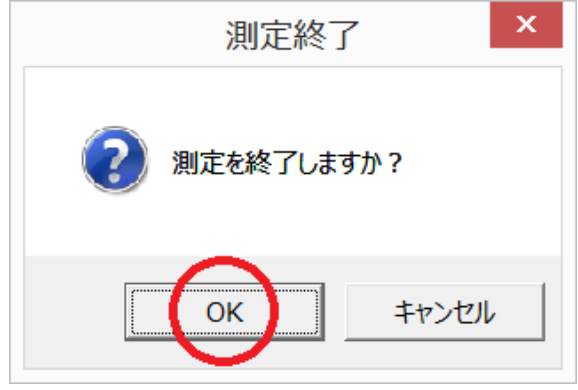

# <span id="page-35-0"></span>**2.3 測定データの再生**

#### 2.3.1 データ読込み

**■注記** データ読込みは測定終了後に行ってください。測定中に行うことはできません。

**1 データ読込みする。** 1 [データ管理]ボタン (F) を押す。  $\Theta$  $\overset{\text{\tiny 1}}{\text{\tiny 2}}$  $\overset{\sim}{\bm{\circ}}\overset{\sim}{\bm{\circ}}$  $\circledR$  $\bullet\bullet$  $\begin{array}{c}\n\hline\n\bullet \\
\hline\n\bullet \\
\hline\n\bullet \\
\hline\n\bullet \\
\hline\n\bullet\n\end{array}$  $=$   $\blacksquare$  x 測定名称一覧が表示される。 4961 測定名称一覧: 測定日時:  $2016/11/24$  17:10  $\sim$  18:55 20161124\_1709 コメント: 20161125\_0856 20161125\_0912 20161125\_0932

20161125\_0937 20161129\_1117 20161129\_1123 20161129\_1141 20161129\_1610 20161129 1818

 $161120.153$ 

削除

再生

キャンセル

- 2 測定名称を選択する。
	- 測定日時とコメントが表示される。
- 3 [削除]ボタンを押す。 選択中のデータが削除される。
- 4 [再生]ボタンを押す。 選択中のデータが読み込まれる。

#### <span id="page-36-0"></span>2.3.2 CSVファイルの出力

■ 注記<br>
CSVファイルの出力は、測定終了後に行ってください。測定中に行うことはできません。 なお、一つのCSVファイルは最大6時間分の測定データが保存されています。測定が6時 間を超えている場合には測定データを6時間ごとに分割してCSVファイルが作成されます。

■ 注記<br>
CSVファイルで出力される時刻は、パソコンのデータ受信時刻になります。

#### **1 CSVファイル出力する。**

1 [CSV出力]ボタン (画) を押す。

設定画面が開きます。

2 CSVファイルとして出力したい測定 データをチェックする。

> 場合、フィルタ後のチェッ クはできません。

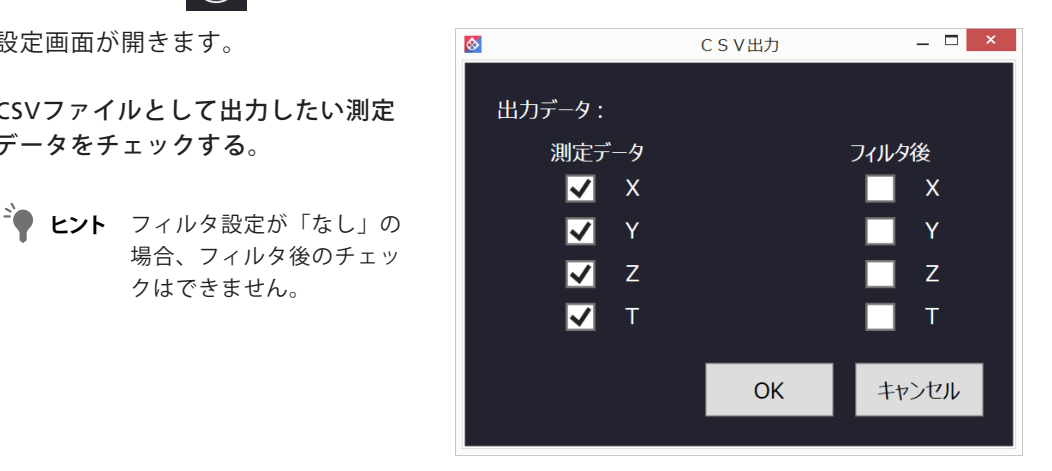

3 [OK]を押す。 保存画面が開く。

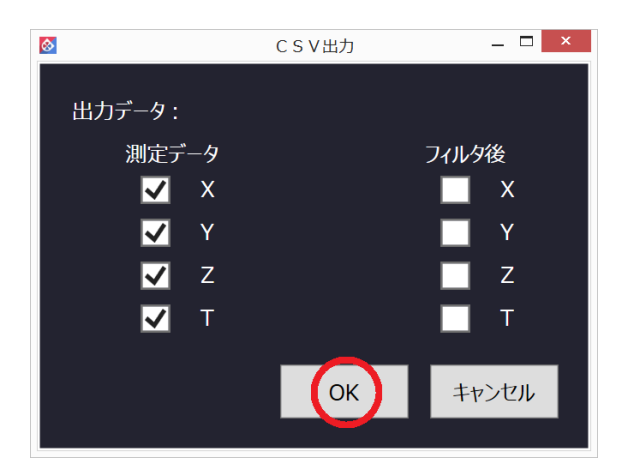

 ファイル名を入力して[保存]を押す。 CSVファイルが保存される。

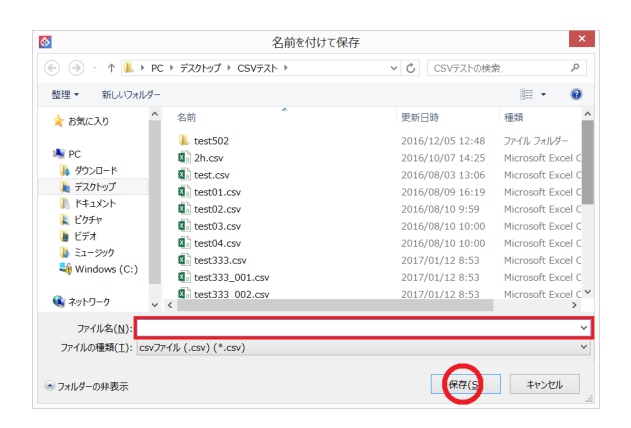

# <span id="page-38-0"></span>**2.4 使用後の処置**

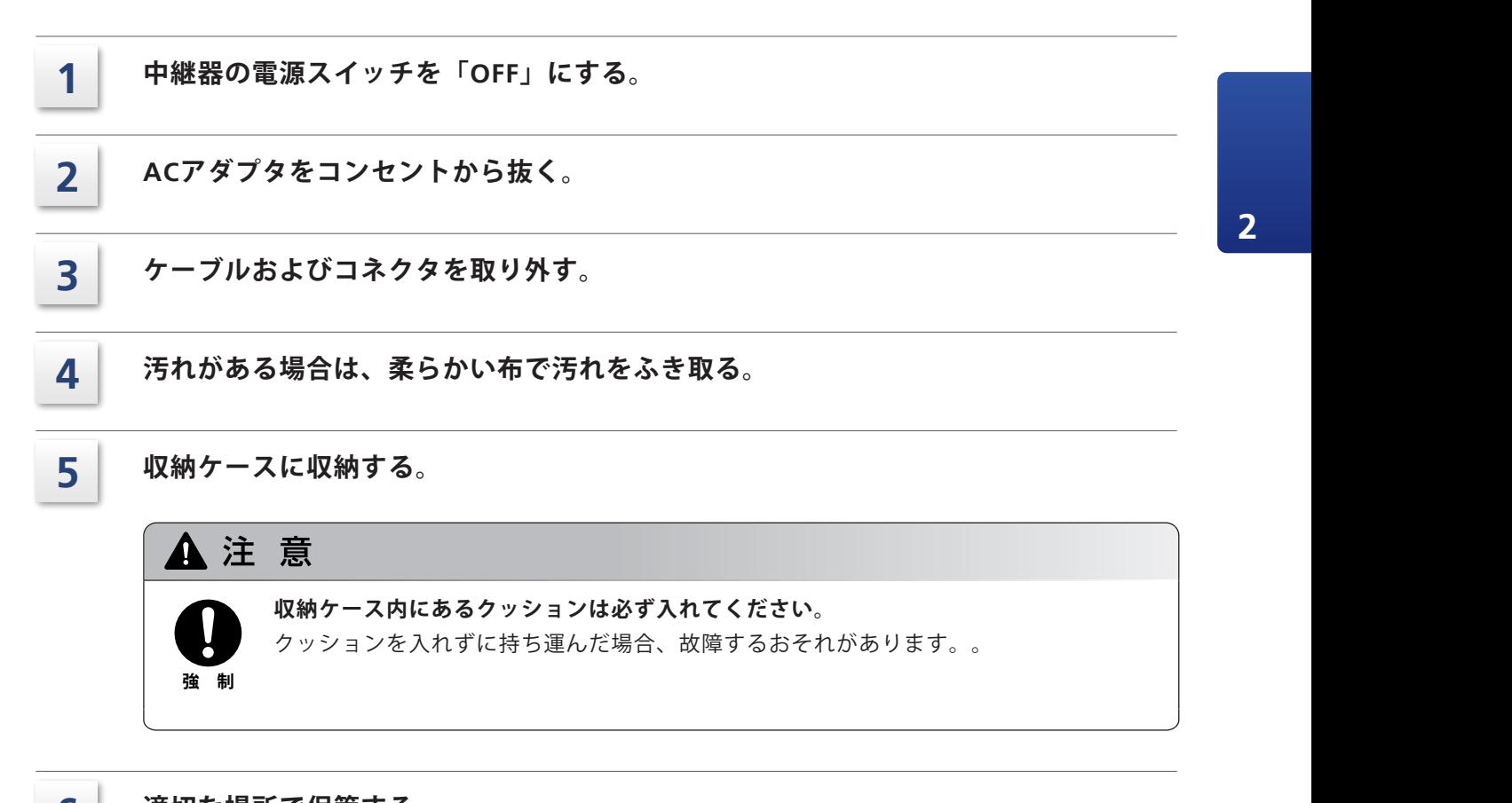

**6 適切な場所で保管する。**

P.ⅲの「[「使用\(保管\)場所に関する注意事項」」](#page-4-0)を参照のこと。

<span id="page-39-0"></span>

# **3 こんなときには**

# **3.1 故障診断と処置**

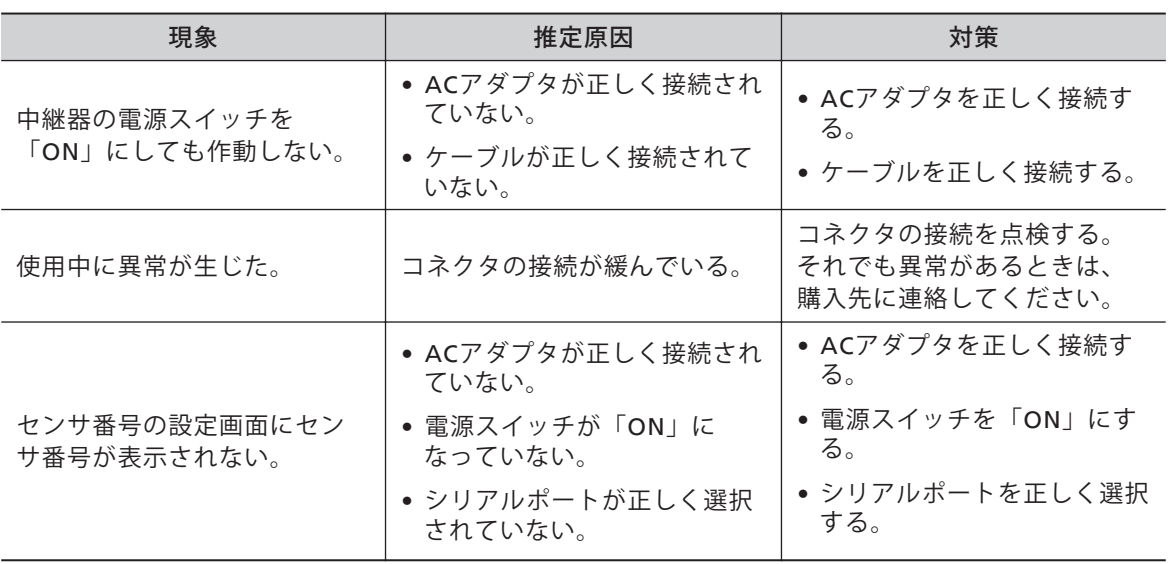

<span id="page-40-0"></span>**4 仕様**

# **4.1 主要性能**

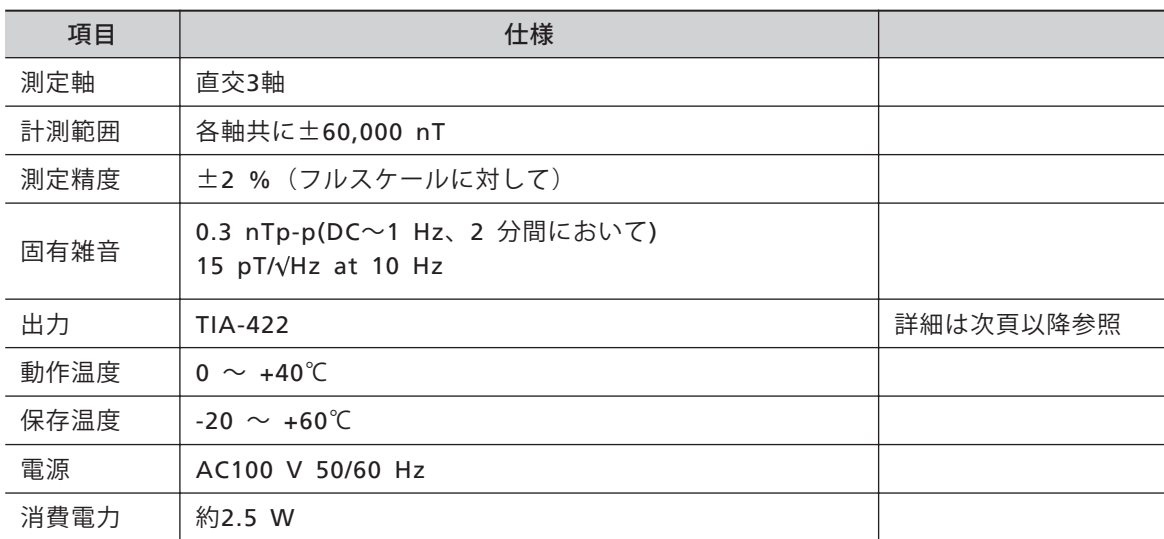

# **4.2 外形寸法**

4.2.1 MB150 (一体型)

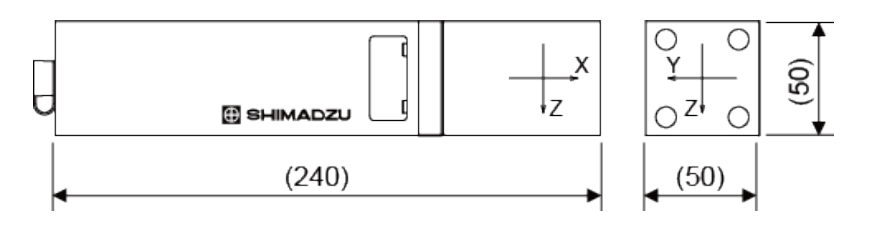

質量 約0.7 kg

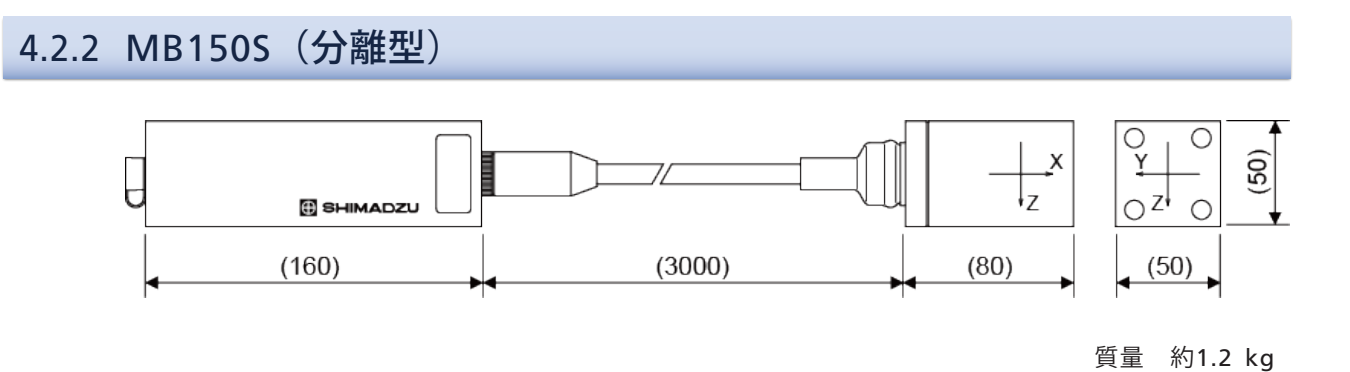

# <span id="page-41-0"></span>**4.3 コネクタのピン配列表**

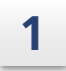

**制御部コネクタ(J1)**

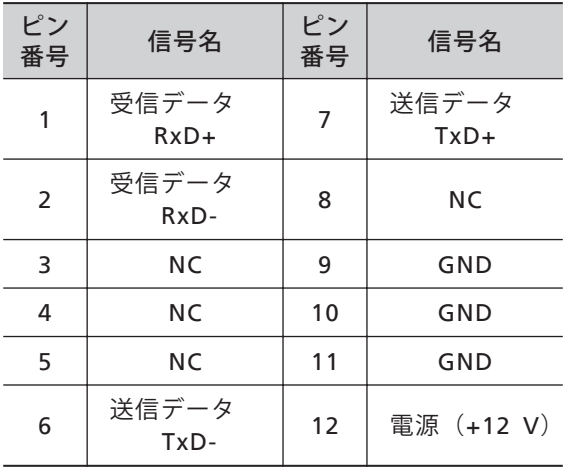

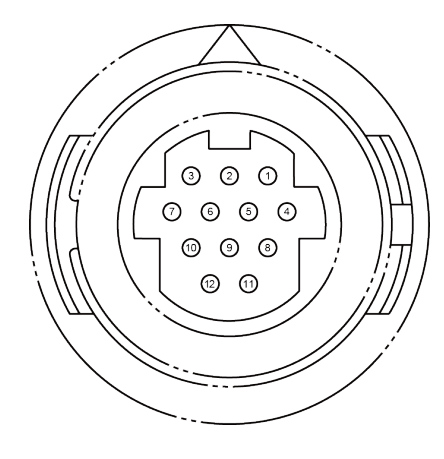

嵌合面からみた図

#### **2 中継器コネクタ(D-SUB)**

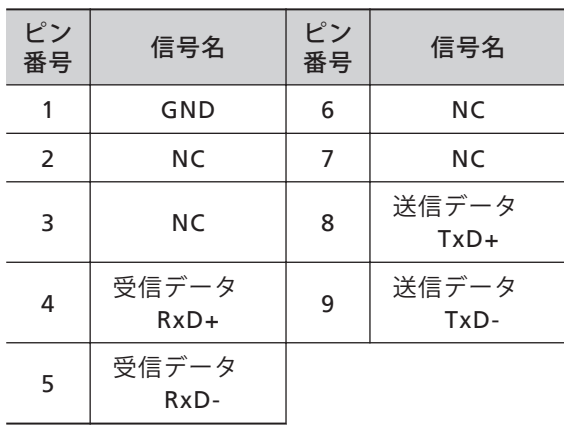

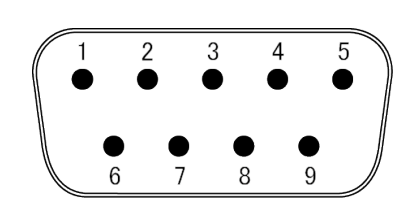

嵌合面からみた図

# <span id="page-42-0"></span>**4.4 デジタル出力(TIA-422)の仕様**

#### **1 通信仕様**

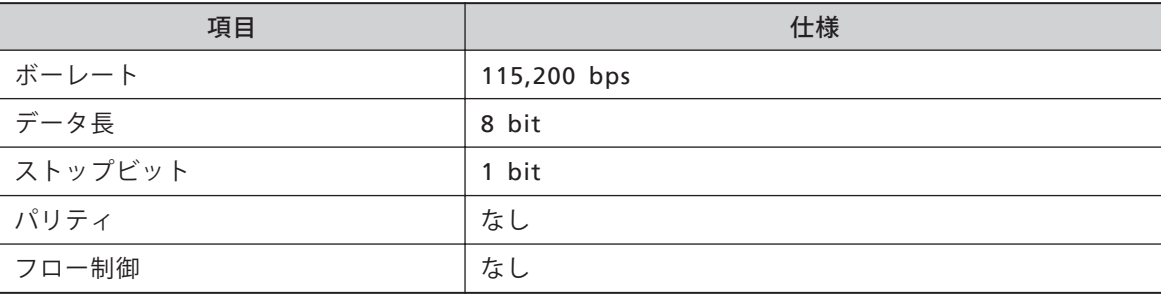

#### **2 データ仕様**

データ長は1データあたり34 Byteです。

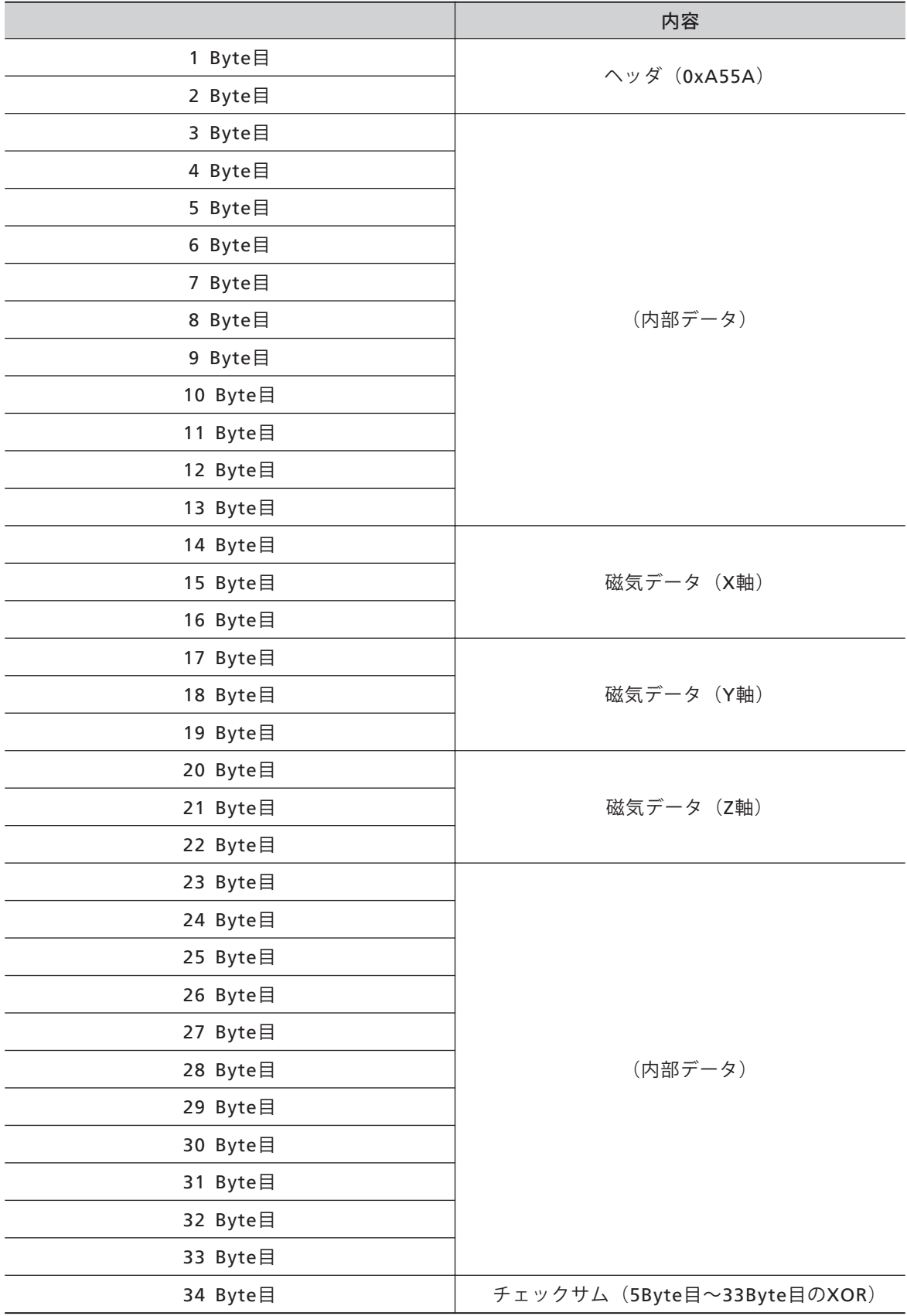

#### **3 磁気データの仕様**

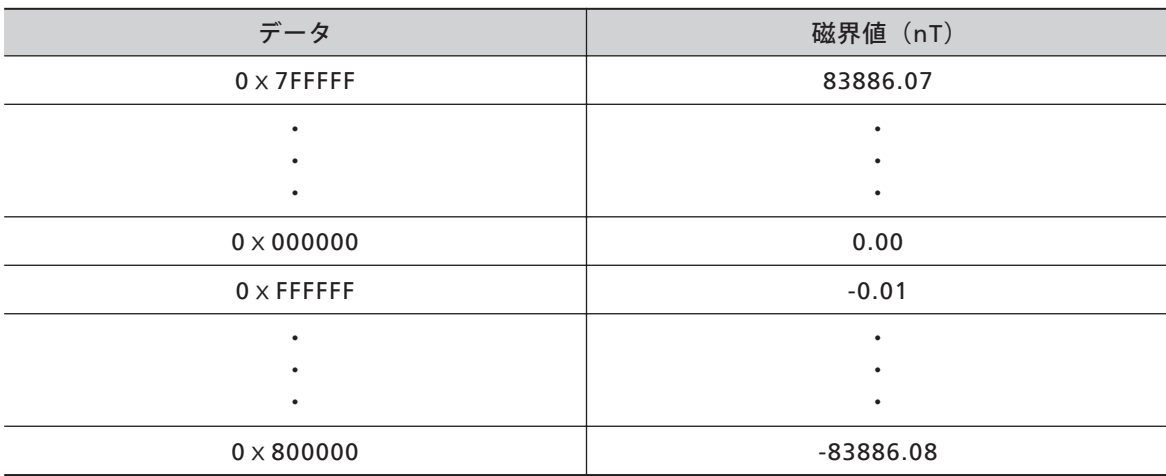

No Text